## **User Guide**

# **Novell**. **SecureLogin**

<span id="page-0-0"></span>**6.1 SP1** June, 2009

**www.novell.com**

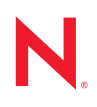

#### **Legal Notices**

Novell, Inc., makes no representations or warranties with respect to the contents or use of this documentation, and specifically disclaims any express or implied warranties of merchantability or fitness for any particular purpose. Further, Novell, Inc., reserves the right to revise this publication and to make changes to its content, at any time, without obligation to notify any person or entity of such revisions or changes.

Further, Novell, Inc., makes no representations or warranties with respect to any software, and specifically disclaims any express or implied warranties of merchantability or fitness for any particular purpose. Further, Novell, Inc., reserves the right to make changes to any and all parts of Novell software, at any time, without any obligation to notify any person or entity of such changes.

Any products or technical information provided under this Agreement may be subject to U.S. export controls and the trade laws of other countries. You agree to comply with all export control regulations and to obtain any required licenses or classification to export, re-export or import deliverables. You agree not to export or re-export to entities on the current U.S. export exclusion lists or to any embargoed or terrorist countries as specified in the U.S. export laws. You agree to not use deliverables for prohibited nuclear, missile, or chemical biological weaponry end uses. See the [Novell International Trade Services Web page](http://www.novell.com/info/exports/) (http://www.novell.com/info/exports/) for more information on exporting Novell software. Novell assumes no responsibility for your failure to obtain any necessary export approvals.

Copyright © 2004 - 2009 Novell, Inc. All rights reserved. No part of this publication may be reproduced, photocopied, stored on a retrieval system, or transmitted without the express written consent of the publisher.

Novell, Inc., has intellectual property rights relating to technology embodied in the product that is described in this document. In particular, and without limitation, these intellectual property rights may include one or more of the U.S. patents listed on the [Novell Legal Patents Web page](http://www.novell.com/company/legal/patents/) (http://www.novell.com/company/legal/patents/) and one or more additional patents or pending patent applications in the U.S. and in other countries.

Novell, Inc. 404 Wyman Street, Suite 500 Waltham, MA 02451 U.S.A. www.novell.com

*Online Documentation:* To access the latest online documentation for this and other Novell products, see the [Novell Documentation Web page](http://www.novell.com/documentation) (http://www.novell.com/documentation).

### **Novell Trademarks**

For Novell trademarks, see [the Novell Trademark and Service Mark list](http://www.novell.com/company/legal/trademarks/tmlist.html) (http://www.novell.com/company/legal/ trademarks/tmlist.html).

### **Third-Party Materials**

All third-party trademarks are the property of their respective owners.

# **Contents**

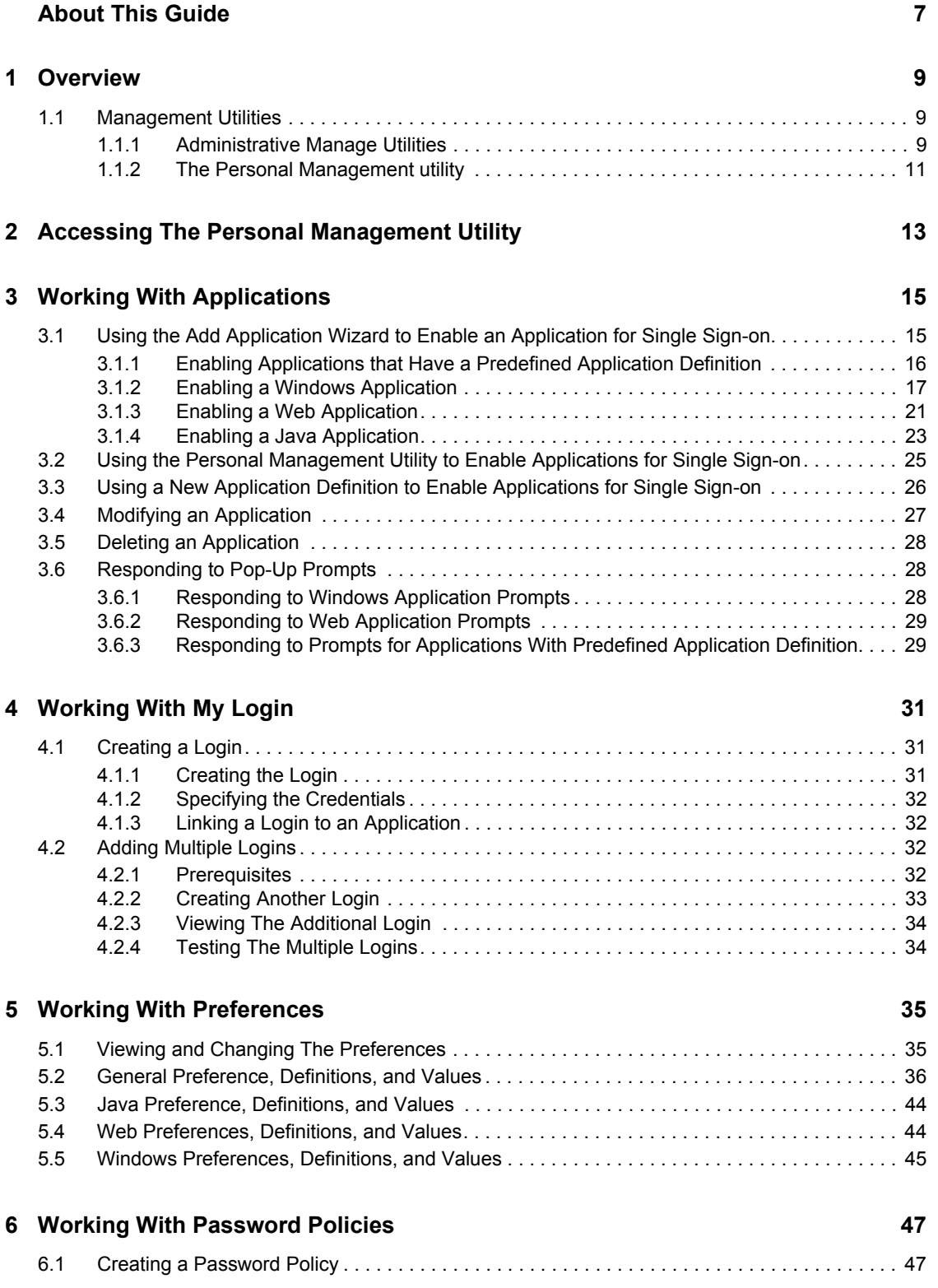

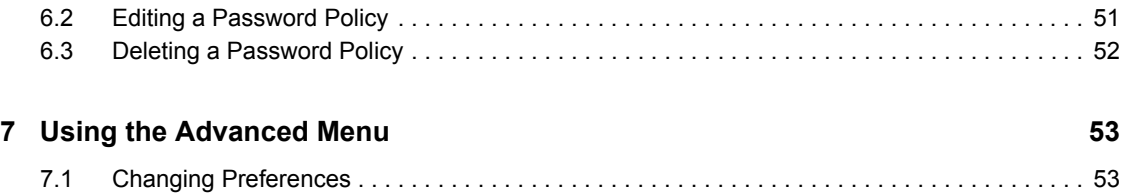

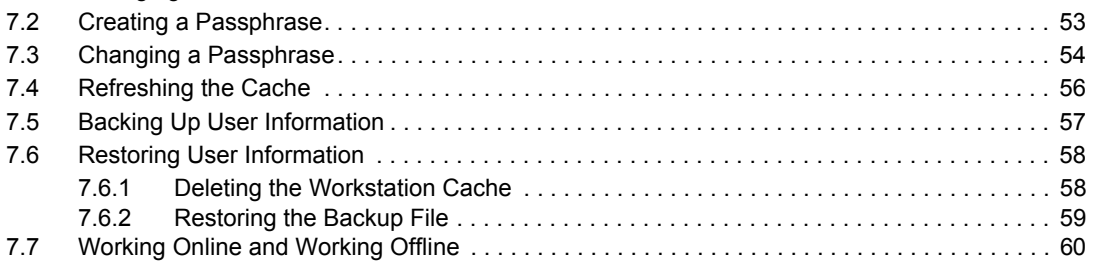

# <span id="page-6-0"></span>**About This Guide**

This document contains information on the following:

- [Chapter 1, "Overview," on page 9](#page-8-0)
- [Chapter 2, "Accessing The Personal Management Utility," on page 13](#page-12-0)
- [Chapter 3, "Working With Applications," on page 15](#page-14-0)
- [Chapter 4, "Working With My Login," on page 31](#page-30-0)
- [Chapter 5, "Working With Preferences," on page 35](#page-34-0)
- [Chapter 6, "Working With Password Policies," on page 47](#page-46-0)
- [Chapter 7, "Using the Advanced Menu," on page 53](#page-52-0)

### **Audience**

This guide is intended for the end users of Novell SecureLogin.

#### **Feedback**

We want to hear your comments and suggestions about this manual and the other documentation included with this product. Please use the User Comments feature at the bottom of each page of the online documentation, or go to the [Novell Feedback Web site](http://www.novell.com/documentation/feedback.html) (http://www.novell.com/ documentation/feedback.html) and enter your comments there.

#### **Documentation Updates**

For the most recent version of the *Novell SecureLogin 6.1 SP1 User Guide*, visit the [Novell](http://www.novell.com/documentation/securelogin61/index.html)  [Documentation Web site](http://www.novell.com/documentation/securelogin61/index.html) (http://www.novell.com/documentation/securelogin61/index.html).

#### **Additional Documentation**

This *User Guide* is a part of the documentation set for Novell SecureLogin 6.1 SP1. Other documents are:

- *[Novell SecureLogin 6.1 SP1 Installation Guide](#page-0-0)*
- *[Novell SecureLogin 6.1 SP1 Administration Guide](#page-0-0)*
- *[Novell SecureLogin 6.1 SP1 Application Definition Guide](#page-0-0)*
- *[Novell SecureLogin 6.1 SP1 Citrix and Terminal Services Guide](#page-0-0)*
- Quick Start: "NMAS Login Method and Login ID Snap-In for pcProx"
- Readme. Available online at th[e Novell Documentation Web site.](http://www.novell.com/documentation/securelogin61sp1/index.html) (http://www.novell.com/ documentation/securelogin61sp1/index.html)

#### **Documentation Conventions**

In Novell documentation, a greater-than symbol  $(>)$  is used to separate actions within a step and items in a cross-reference path.

A trademark symbol ( $^{\circledR}$ ,  $^{\text{TM}}$ , etc.) denotes a Novell trademark. An asterisk (\*) denotes a third-party trademark.

# <span id="page-8-0"></span><sup>1</sup>**Overview**

Novell<sup>®</sup> SecureLogin is a Single Sign-on (SSO) product. It eliminates the necessity for users to remember multiple usernames and passwords. It stores usernames and passwords and automatically retrieves them for users when required.

Novell SecureLogin consists of multiple, integrated security systems that provide authentication and single sign-on to networks and applications.

This release of Novell SecureLogin runs on Microsoft\* Windows Vista\* as well as Windows\* 2000 and XP so, migrating to Vista is transparent to users and deployment is easy for administrators.

Novell SecureLogin has wizards, an iManager plug-in, and tools that make it easy to centrally configure for use on the corporate network.

It supports usernames, passwords, and multi-factor authentication such as smart cards, tokens, or biometrics at the network and application levels.

In this document, we take a menu-oriented approach in explaining how to use the Personal Management utility to customize Novell SecureLogin to your preferences and requirements.

# <span id="page-8-1"></span>**1.1 Management Utilities**

Novell SecureLogin has two management utilities:

- [Section 1.1.1, "Administrative Manage Utilities," on page 9](#page-8-2)
- [Section 1.1.2, "The Personal Management utility," on page 11](#page-10-0)

### <span id="page-8-2"></span>**1.1.1 Administrative Manage Utilities**

The Administrative Management utility

Administrators use the Administrative Management utilities: iManager SSO plug-in, SecureLogin Manager, and Active Directory\* Computer Users and Snap Ins to define the settings and preferences of Novell SecureLogin for use by the end users.

1

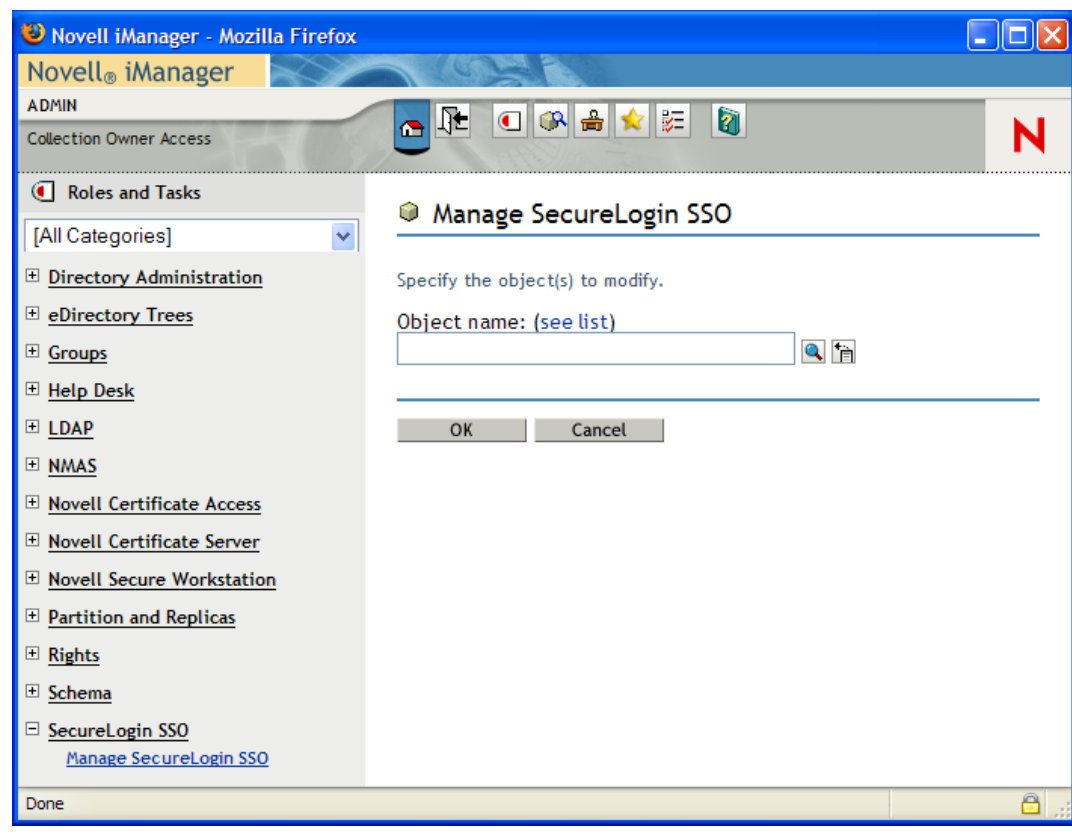

*Figure 1-1 iManager: One of the Administrative Management Utilities*

*Figure 1-2 The SecureLogin Management*

| U<br>Novell SSO - [cn=Writer,o=novell]                                                                                                    |                         |                                                                                                    |                                                                                |                                                                                   |        |        |  |
|----------------------------------------------------------------------------------------------------|-------------------------|----------------------------------------------------------------------------------------------------|--------------------------------------------------------------------------------|-----------------------------------------------------------------------------------|--------|--------|--|
| Eile<br>Help                                                                                                    |                         |                                                                                                    |                                                                                |                                                                                   |        |        |  |
| Novell SecureLogin                                                                                                    |                         |                                                                                                    |                                                                                |                                                                                   |        |        |  |
| Object:   cn=Writer, o=novell                                                                                                    |                         |                                                                                                    |                                                                                |                                                                                   |        | ▾<br>Þ |  |
| 周<br>test<br>圍<br><b>Writer</b><br>Security<br>Ė<br>FI-E<br>suse                                                                                                    |                         | <b>Applications</b><br>New<br>⊕                                                                      | Delete                                                                         |                                                                                   |        |        |  |
| ≯<br>∢<br>THE <sub>1</sub><br><b>Applications</b><br>E<br><b>R</b> Web<br>Ė<br>Windows<br>$\overline{+}$<br><b>Ga</b> Logins<br>$\overline{+}$<br><b>O</b> Preferences<br>Ė<br><b>Password Policies</b><br>ö<br><b>Advanced Settings</b><br><b>Distribution</b> | $\overline{\mathbf{v}}$ | Application<br>99.170.96<br>blr<br>corpretail.com<br>GroupWise Password<br>novell.com<br>Yahoo! Mail | Type<br>Web Wizard<br>Web Wizard<br>Web Wizard<br>Windows<br>Web Wizard<br>Web | Id<br>99.170.96<br>blr<br>corpretail.com<br>grpwise.exe<br>novell.com<br>vahoo.co |        |        |  |
|                                                                                                    |                         |                                                                                                    |                                                                                | <b>OK</b>                                                                         | Cancel | Apply  |  |

## <span id="page-10-0"></span>**1.1.2 The Personal Management utility**

You can use the Personal Management utility to customize the Novell SecureLogin to suit your requirements. For example, you can set your own passphrase question and answer, and set your own password policies.

*Figure 1-3 The Personal Management Utility*

| W Novell SSO - [cn=writer,o=novell]                                                          |                                                                                                    |                                                                             |                                                                                 |       |  |
|----------------------------------------------------------------------------------------------|----------------------------------------------------------------------------------------------------|-----------------------------------------------------------------------------|---------------------------------------------------------------------------------|-------|--|
| File<br>Help                                                                                 |                                                                                                    |                                                                             |                                                                                 |       |  |
| Novell SecureLogin                                                                           |                                                                                                    |                                                                             |                                                                                 |       |  |
| <b>Applications</b><br>E<br>$\overline{a}$ Web<br>中<br>Windows                               | <b>Applications</b><br>Delete<br>New                                                                                           |                                                                             |                                                                                 |       |  |
| æ,<br><b>My Logins</b><br>Ē<br>್ನಲ್ಲಿ<br><b>Preferences</b><br>Ė<br><b>Password Policies</b> | Application<br>google.com<br>GroupWise Password<br>Novell GroupWise Messenger Version 2.0<br>novell.com<br>twin<br>Yahoo! Mail | Type<br>Web Wizard<br>Windows<br>Windows<br>Web Wizard<br>Web Wizard<br>Web | Id<br>google.com<br>grpwise.exe<br>NMCL32.exe<br>novell.com<br>twin<br>yahoo.co |       |  |
|                                                                                              |                                                                                                    | <b>OK</b>                                                                   | Cancel                                                                          | Apply |  |

# <span id="page-12-0"></span><sup>2</sup>**Accessing The Personal Management Utility**

The Personal Management utility is represented by an icon  $\ddot{\mathbf{w}}$  in the notification area (system tray).

To launch Novell® SecureLogin:

**1** Click *Start* > *Programs* > *Novell SecureLogin*.

After you successfully launch the Novell SecureLogin, the  $\Box$  appears in the notification area.

Double-click this icon to launch the Personal Management utility.

This icon is a shortcut the Novell SecureLogin functionality on your workstation.

- **1** Right-click the Novell SecureLogin icon in the notification area.
- **2** Select the task you want to perform.

For example, select *Add Applications* to add, delete, and manage the applications.

*Figure 2-1 The Advanced Preferences*

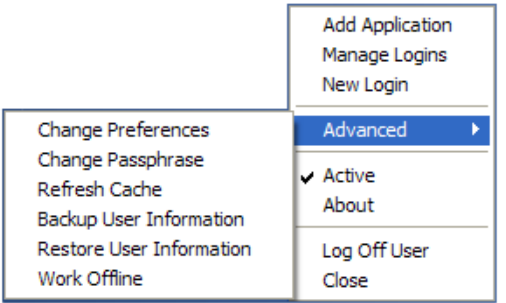

The following table provides the information on the tasks available in the menu. If a task does not appear in the menu, your administrator has not enabled this functionality for you.

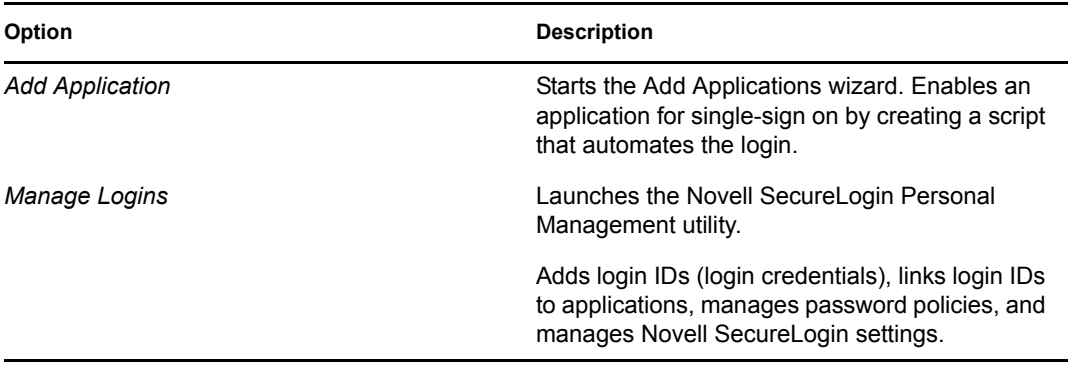

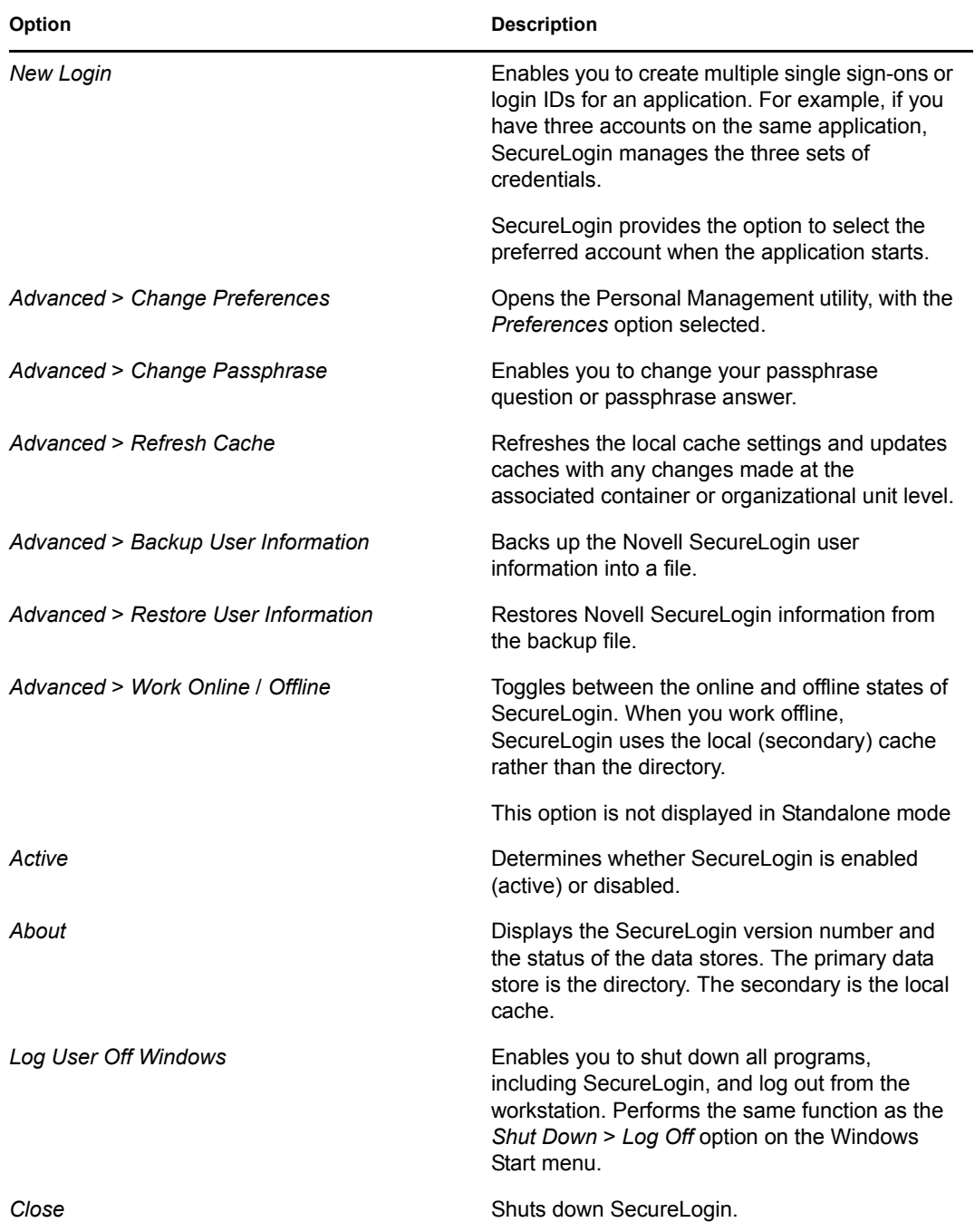

# <span id="page-14-0"></span><sup>3</sup>**Working With Applications**

Novell<sup>®</sup> SecureLogin uses application definitions to automatically log you in to Windows, Web, or Java applications. (An application definition is a set of instructions telling SecureLogin how to handle the login for a certain application.) Novell SecureLogin has predefined application definitions for some of the applications. You can use the Add Applications wizard to create new application definitions.

The wizard captures and stores your login name (username), password, and any other information required for authentication.

- [Section 3.1, "Using the Add Application Wizard to Enable an Application for Single Sign-on,"](#page-14-1)  [on page 15](#page-14-1)
- [Section 3.2, "Using the Personal Management Utility to Enable Applications for Single Sign](#page-24-0)[on," on page 25](#page-24-0)
- Section 3.3, "Using a New Application Definition to Enable Applications for Single Sign-on," [on page 26](#page-25-0)
- [Section 3.4, "Modifying an Application," on page 27](#page-26-0)
- [Section 3.5, "Deleting an Application," on page 28](#page-27-0)
- [Section 3.6, "Responding to Pop-Up Prompts," on page 28](#page-27-1)

## <span id="page-14-1"></span>**3.1 Using the Add Application Wizard to Enable an Application for Single Sign-on**

- [Section 3.1.1, "Enabling Applications that Have a Predefined Application Definition," on](#page-15-0)  [page 16](#page-15-0)
- [Section 3.1.2, "Enabling a Windows Application," on page 17](#page-16-0)
- [Section 3.1.3, "Enabling a Web Application," on page 21](#page-20-0)
- [Section 3.1.4, "Enabling a Java Application," on page 23](#page-22-0)

When you launch an application for the first time and Novell SecureLogin is active on your workstation, a pop-up prompts you to enable single sign-on for the application. After you respond to the pop-up and allow SecureLogin to capture your login credentials, you are logged in automatically and the prompt does not appear again for this application.

If you are not prompted, use the Add Application wizard to enable the application for single sign-on. The wizard creates application definition that captures your login credentials. The next time you launch the application, Novell SecureLogin uses the application definition to automatically log you in.

- [Section 3.1.1, "Enabling Applications that Have a Predefined Application Definition," on](#page-15-0)  [page 16](#page-15-0)
- [Section 3.1.2, "Enabling a Windows Application," on page 17](#page-16-0)
- [Section 3.1.3, "Enabling a Web Application," on page 21](#page-20-0)
- [Section 3.1.4, "Enabling a Java Application," on page 23](#page-22-0)

## <span id="page-15-0"></span>**3.1.1 Enabling Applications that Have a Predefined Application Definition**

Application definitions store certain login information so that it can be used again and again. To save you the time and trouble of setting up application definitions, Novell SecureLogin provides predefined application definitions for many applications.

To enable an application that has a predefined application definition:

**1** Right-click the Novell SecureLogin  $\Box$  in the notification area (system area), then click *Add Application*. This launches the Add Application wizard.

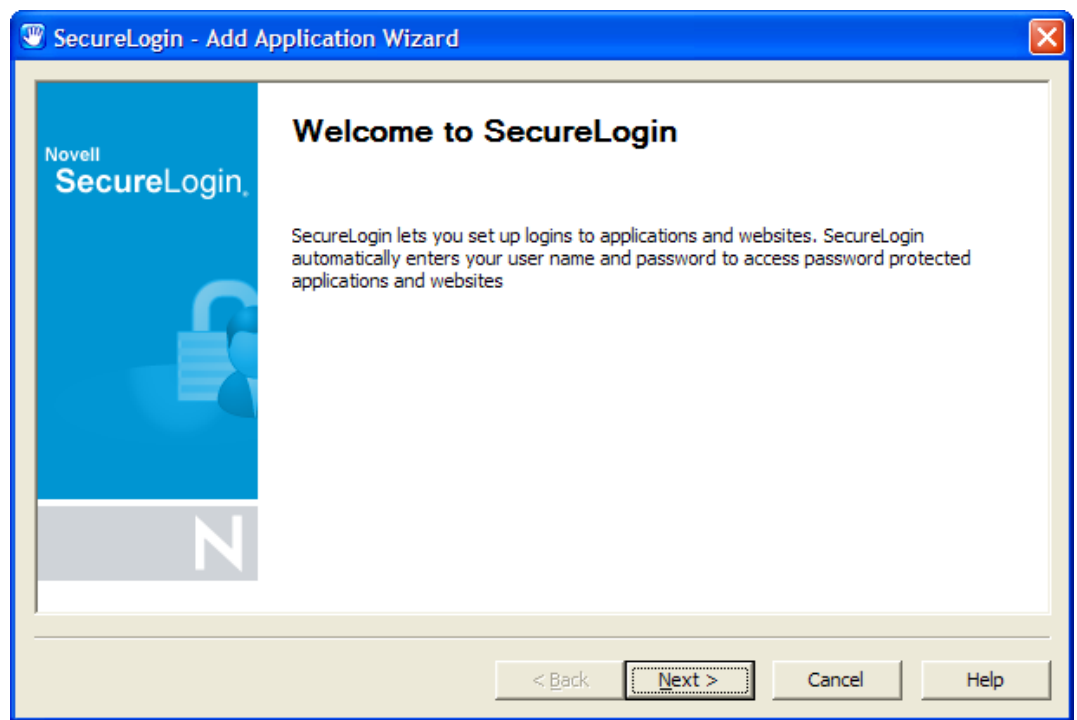

- **2** In the Welcome to SecureLogin window, click *Next*.
- **3** On the Single Sign-on Enable an Application page, select *Predefined Application*, then click *Next*.

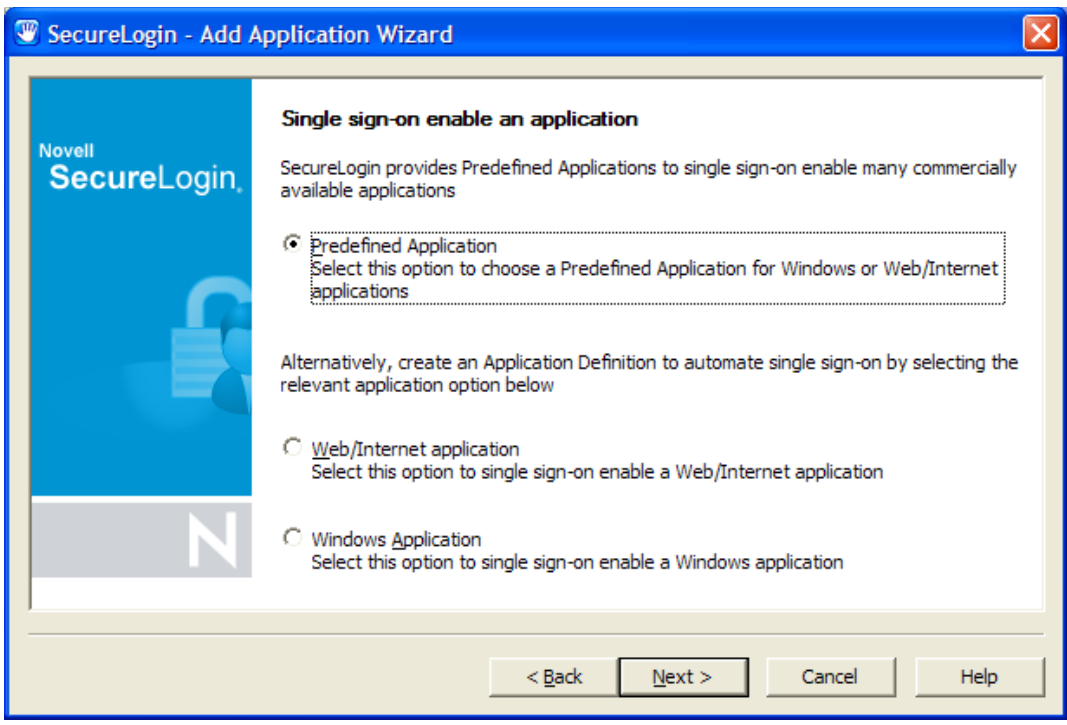

**4** From the *Predefined Application* list, select an application, then click *Next*.

The next time you launch the application you selected, Novell SecureLogin prompts to specify the login credentials.

Specify the credentials (the username and password), then click *OK*. This data is your login ID. Novell SecureLogin saves this data and automatically logs you in the next time you launch the application.

### <span id="page-16-0"></span>**3.1.2 Enabling a Windows Application**

The following steps apply when Novell SecureLogin does not automatically detect a new application. If Novell SecureLogin detects a new application and launches the Add Application wizard, go to Step 7.

- **1** Launch the Windows application for which you want to enable single sign-on.
- **2** Specify the username and password, but do not click *OK*, *Next*, or *Finish*.

Keep the login dialog box open so that Novell SecureLogin can capture the information from the panel and save it appropriately.

**3** Right-click the Novell SecureLogin **in** the notification area, then click *Add Application*. This launches the Add Application wizard.

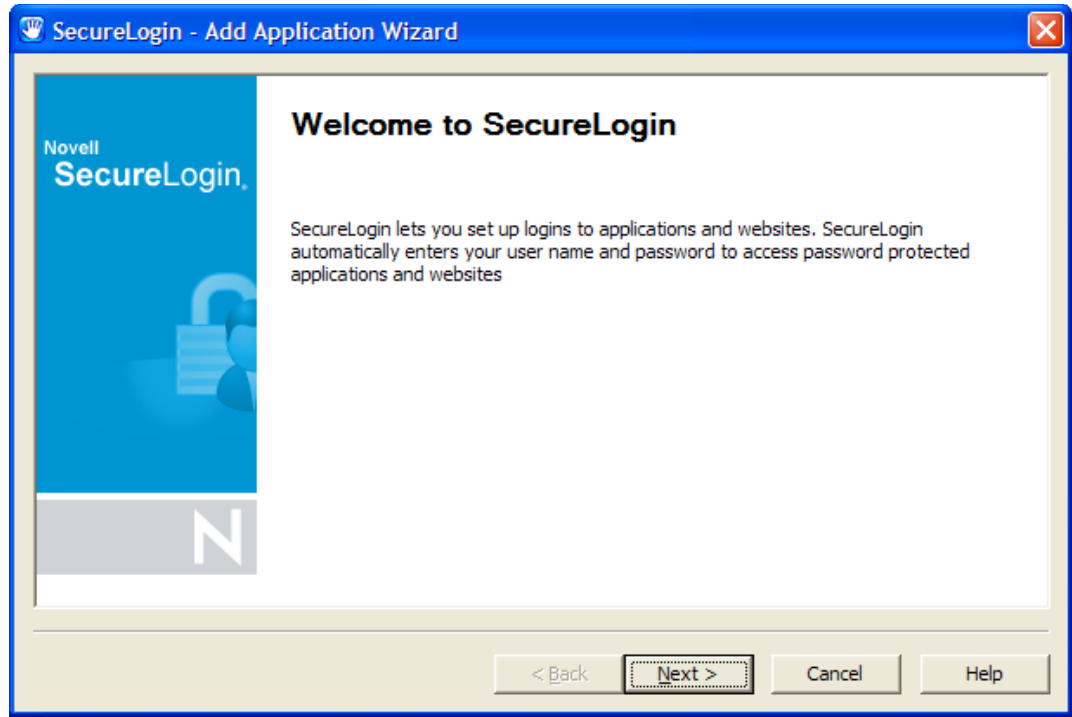

- On the Welcome to SecureLogin page, click *Next*.
- On the Single Sign-on Enable an Application page, select *Windows Application*, then click *Next*.

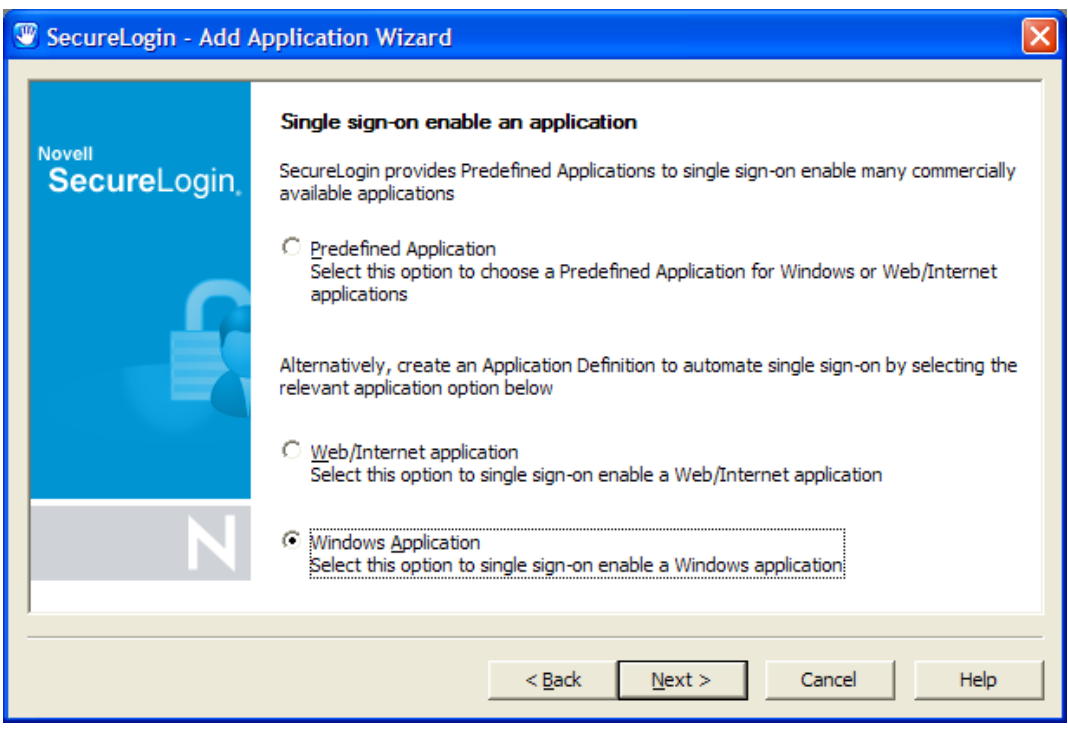

Drag the hand icon from the wizard page to the title bar of the login dialog box.

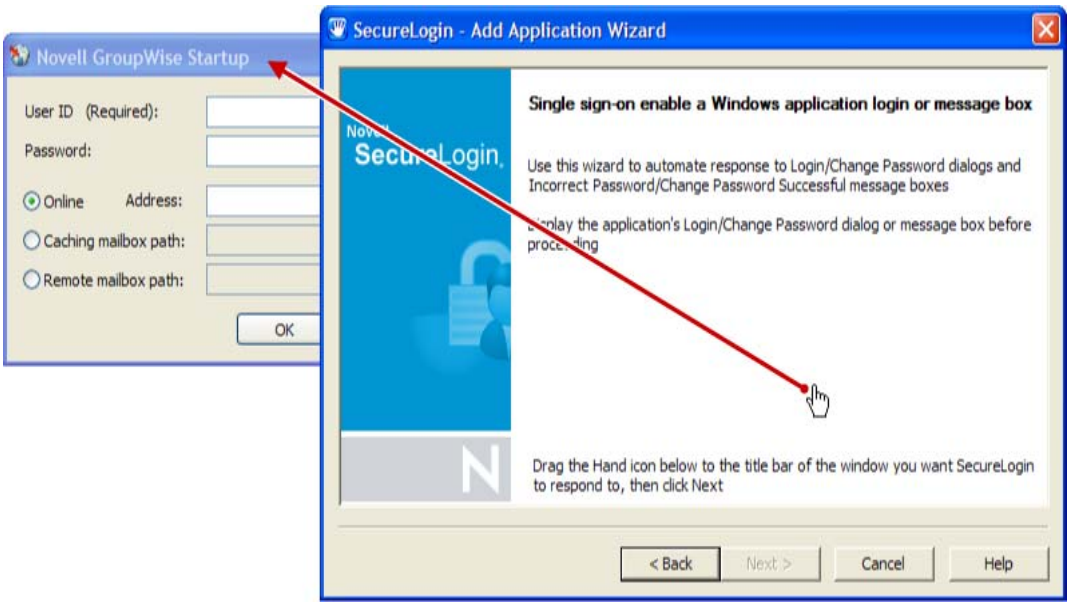

**7** On the Select Window Function page, select *Login Window* from the drop-down list, then click *Next*.

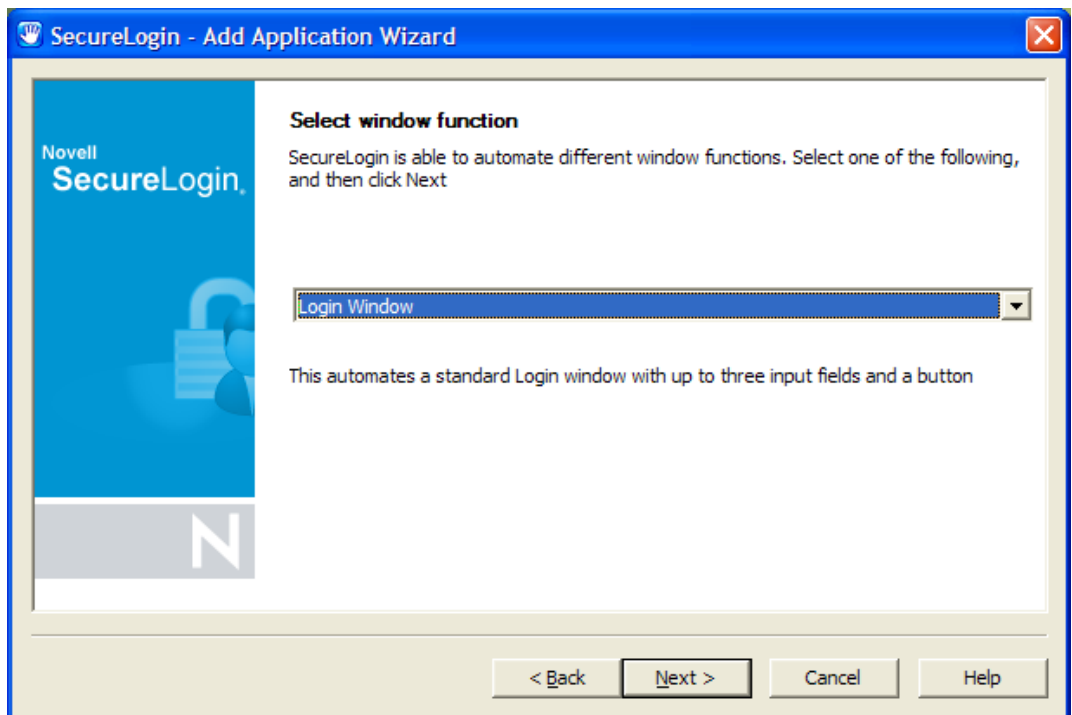

**8** Drag the hand icons and drop them onto the corresponding *Username*, *Password*, and (if appropriate) *Other* fields in the login dialog box.

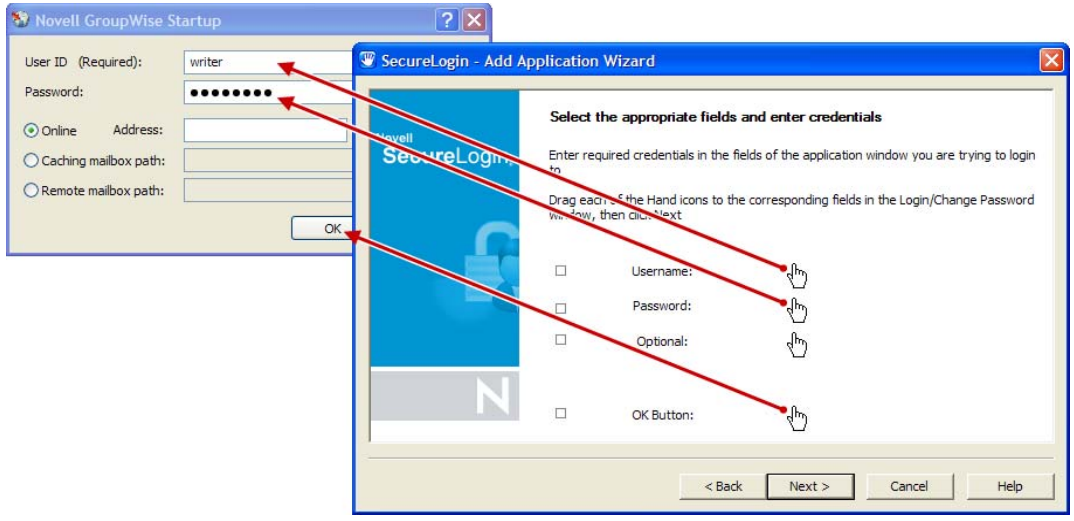

- Drag the hand icon for the *OK* button and drop it onto the *OK*, *Next*, *Continue*, or similar options on your login dialog box.
- Click *Next*.
- (Optional) In the Name the Application Definition dialog box, specify a name for the application definition. An appropriate default name is already suggested.

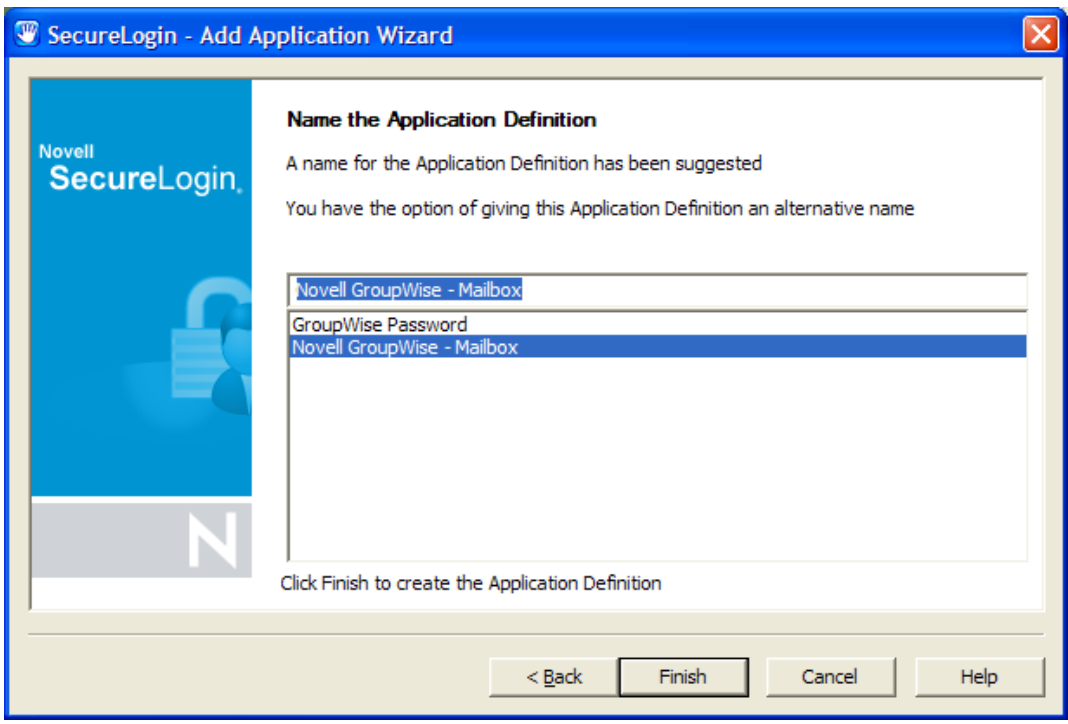

Click *Finish*.

## <span id="page-20-0"></span>**3.1.3 Enabling a Web Application**

**1** Right-click the Novell SecureLogin **in** in the notification area, then click *Add Application*. This launches the Add Application wizard.

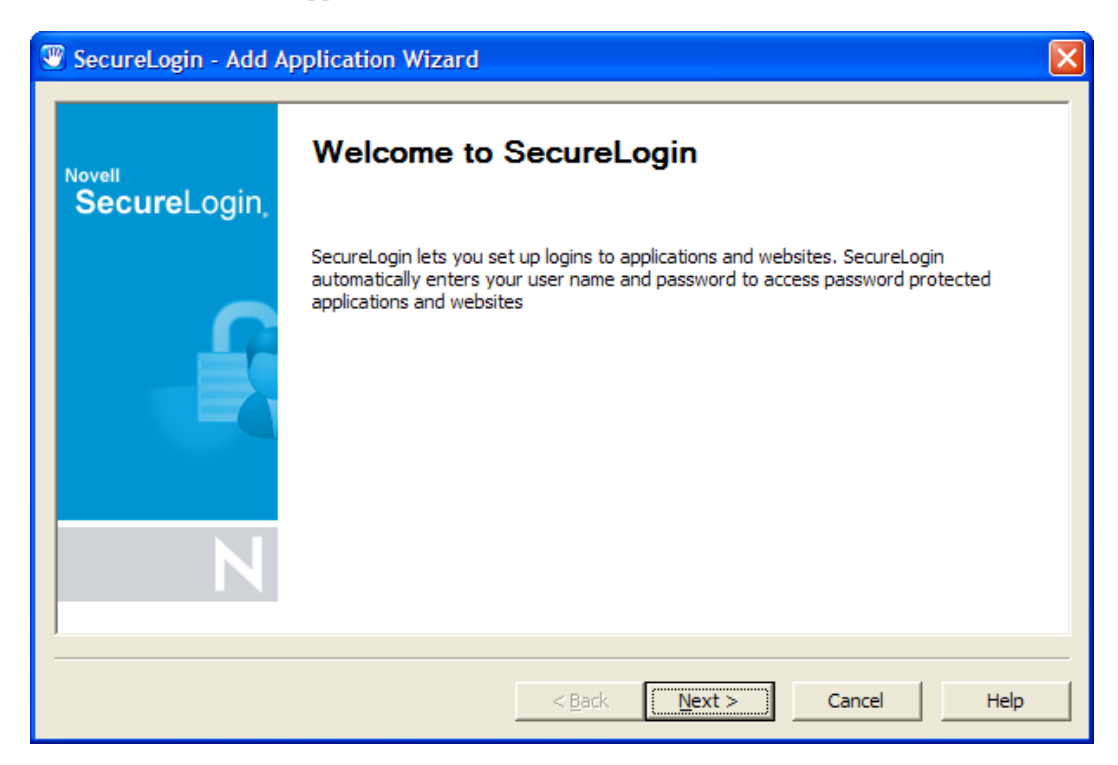

- **2** On the Welcome to SecureLogin window, click *Next*.
- **3** On the Single Sign-on Enable an Application page, select *Web/Internet Application*, then click *Next*.

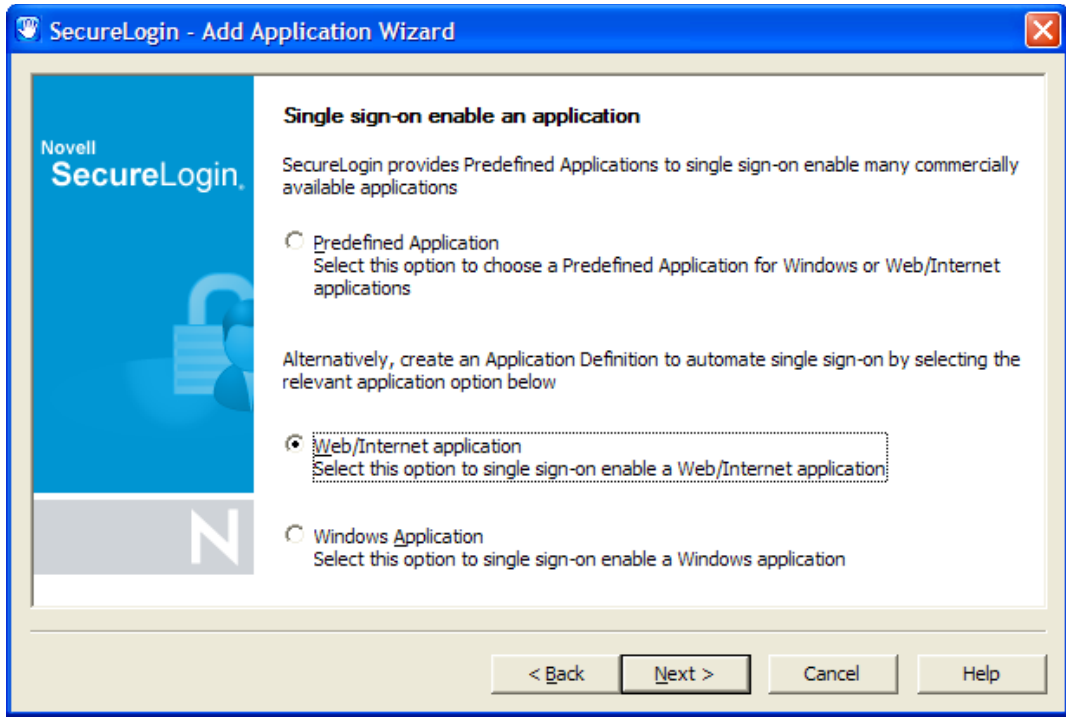

**4** In the Single Sign-on Enable a Web/Internet Application dialog box, specify the URL of the Web page for which you want to enable single sign-on, then click *Finish*.

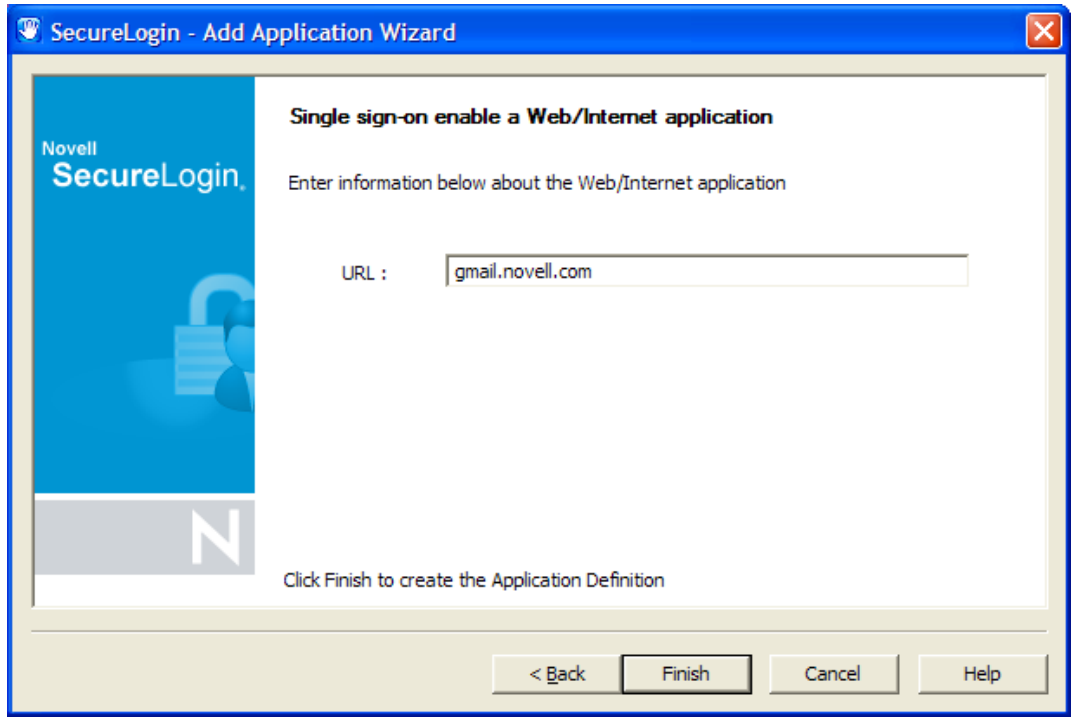

The Web page is launched.

**5** Specify your username and password as login credentials.

**6** You are prompted to save your credentials for single sign-on. Click *Yes*.

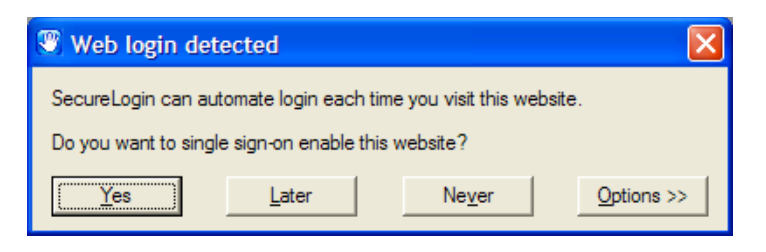

Novell SecureLogin extracts the login information from the Web page and stores it for future single sign-on authentication.

### <span id="page-22-0"></span>**3.1.4 Enabling a Java Application**

If Java applications are coded in AWT or Swing, Novell SecureLogin can enable those applications for single sign-on.

An application definition requires control numbers (hidden numbers that differentiate a Username edit box from a Password edit box). Determining the correct control numbers in a Java application might require trial and error. Therefore, we recommend that the network administrator configure Java applications centrally, test the applications, and then distribute them.

This section contains the following information:

### **Prerequisites**

- Install a Sun\* Java Runtime Environment Version 1.4 or later. (Microsoft Java Virtual Machine is not supported.)
- Select the option for enabling Java applications during Novell SecureLogin installation.
- In the *Preference* Properties table, ensure that the value for *Add application prompts for Java applications* is set to *Yes*.
- In the *Preference* Properties table, ensure that the value for *Allow single sign-on to Java applications* is set to *Yes*.

#### *Figure 3-1 Enabling the Java Preferences*

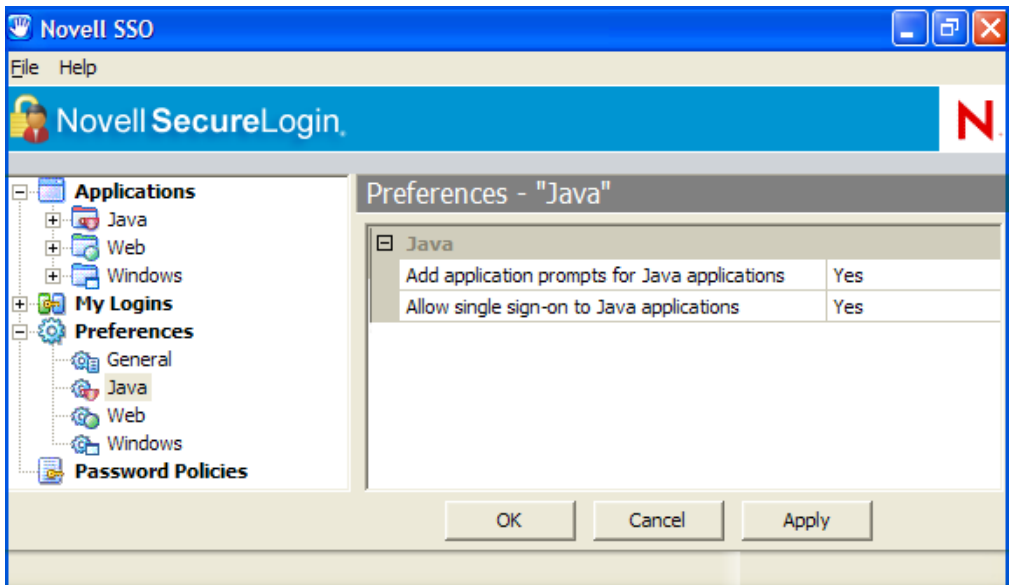

#### **Adding the Java Application to the List of Applications**

**1** Launch the Java application.

If Novell SecureLogin is active on your workstation, it displays the following message:

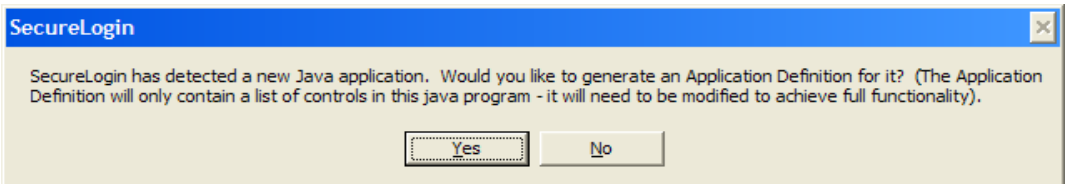

**2** Click *Yes*.

Novell SecureLogin extracts and stores the Java control information for login to the application or server.

**3** Double-click the Novell SecureLogin **in** icon in the notification area, then select *Applications*.

Novell SecureLogin displays a new icon (Java) and application type.

- **4** Double-click the Java application, then click *Definition*.
- **5** Modify the application definition by typing the commands and control numbers that enable Novell SecureLogin to automatically log you in to the application.

Determining the control numbers might require trial and error.

- **6** Save the single-sign-on information by clicking *Apply*.
- **7** Test the Java application by launching it and logging in.

# <span id="page-24-0"></span>**3.2 Using the Personal Management Utility to Enable Applications for Single Sign-on**

You can enable an application for single sign-on through the Personal Management utility as well as through the Add Application wizard.

- **1** Double-click the Novell SecureLogin icon  $\blacksquare$  in the notification area. This launches the Personal Management Utility with the *Application* menu selected.
- **2** Click  $\left|\frac{\Phi}{\Phi}\right|$  New Alternatively, select *File* > *New* > *Application*. The New Application dialog box appears.

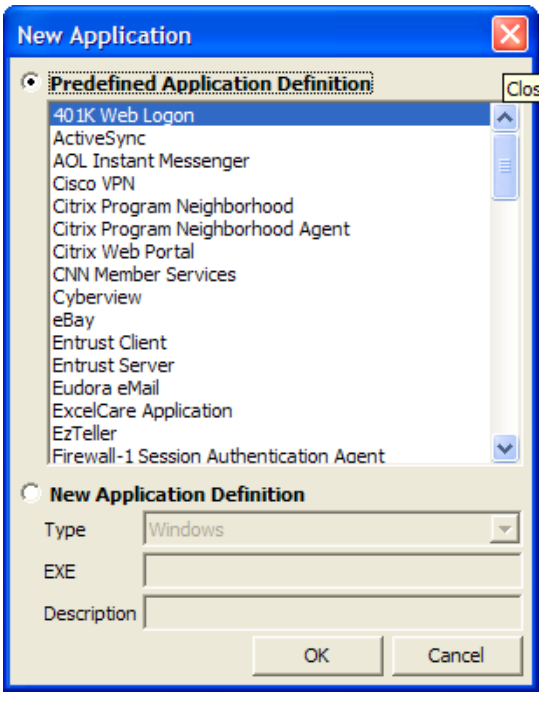

- **3** From the *Predefined Application Definition* list, select the appropriate application definition.
- **4** Click *OK*. Details of the selected application appear.
- **5** On the Details page, specify the username and password of the application.

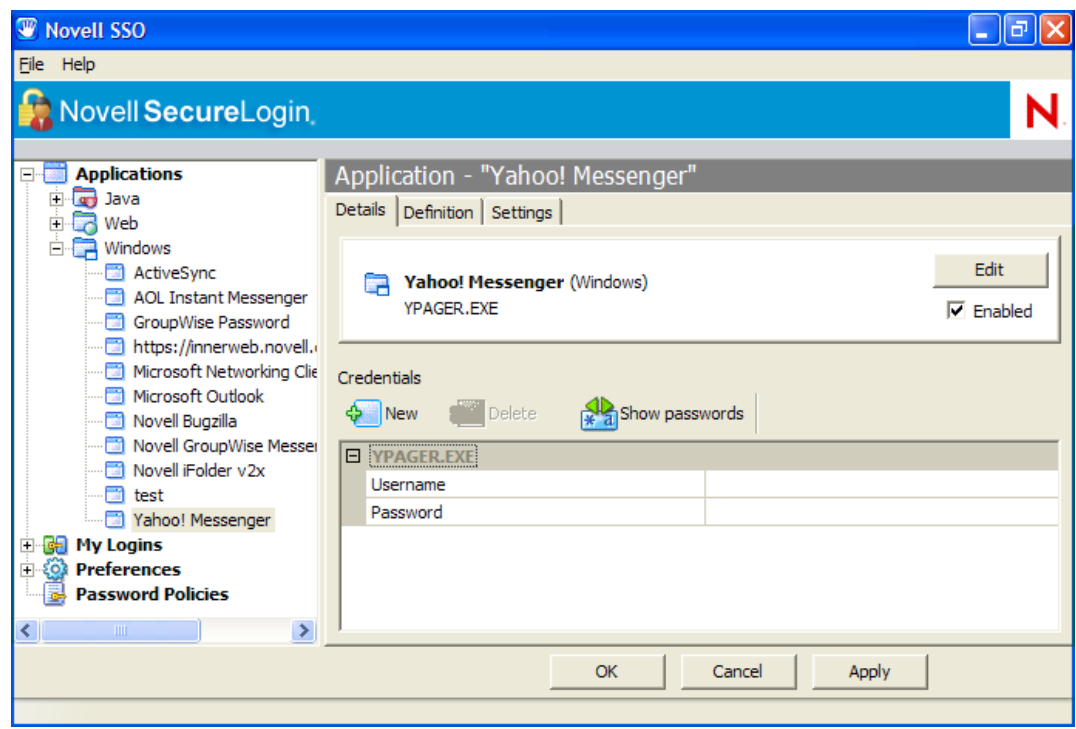

- **6** (Optional) Click the *Settings* tab and define your preferences.
- **7** Click *Apply* to apply the new login details.
- **8** Click *OK* to save and exit.

# <span id="page-25-0"></span>**3.3 Using a New Application Definition to Enable Applications for Single Sign-on**

- **1** Double-click the Novell SecureLogin icon  $\blacksquare$  in the notification area. This launches the Personal Management utility with the *Application* menu selected.
- **2** Click  $\left|\frac{\mathbf{\Phi}}{\mathbf{a}}\right|$  New Alternatively, select *File* > *New* > *Application*. The New Application dialog box appears.
- **3** Select *New Application Definition*.

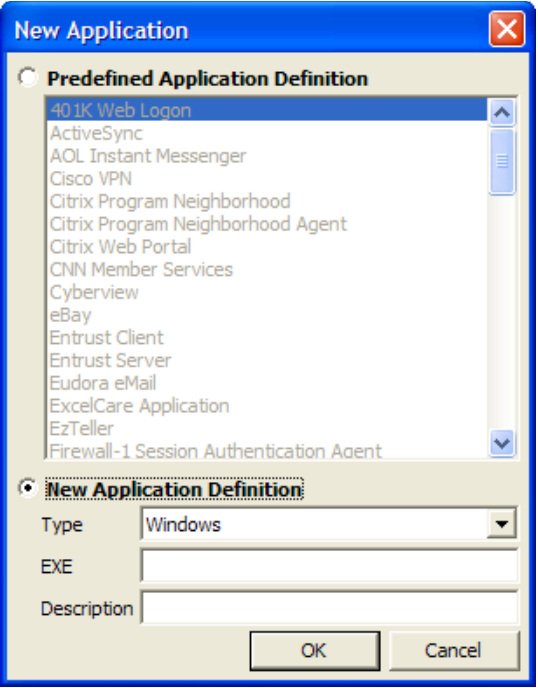

**4** From the *Type* drop-down list, select the type of application.

- You can select:
	- Windows
	- Terminal Launcher
	- Startup
	- Java
	- Generic
	- Advanced Web
	- Web wizard Script
- **5** Specify other details such as the name, the URL, executable, and description as required.
- **6** Click *OK*.

You have successfully added an application. You now need to specify the credentials for the application.

- **7** From the *Application* navigation tree on the left pane, select the application you created.
- **8** Specify the username and password of the application.
- **9** (Optional) Specify the application definition of this application.
- **10** (Optional) Change the default settings to suit your requirements.
- **11** Click *Apply*. Your applications details are added to Novell SecureLogin.
- **12** Click *OK* to save and exit.

# <span id="page-26-0"></span>**3.4 Modifying an Application**

**1** Double-click the Novell SecureLogin  $\Box$  icon in the notification area.

- **2** In the Application navigation area on the left panel, select the application you want to modify.
- **3** Click **Edit** . The Edit dialog box appears.

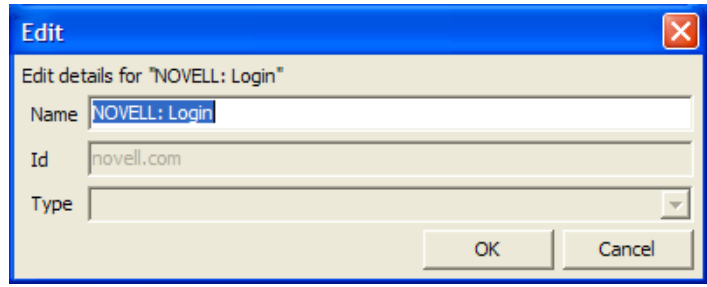

- **4** Make the required changes. You can modify the name, ID, and type of the application.
- **5** Click *OK*. The changes are saved.

## <span id="page-27-0"></span>**3.5 Deleting an Application**

- **1** Double-click the Novell SecureLogin  $\Box$  icon in the notification area.
- **2** In the Application navigation on the left panel, right-click the application you want to delete.
- **3** Click *Delete*. The selected application is deleted.

## <span id="page-27-1"></span>**3.6 Responding to Pop-Up Prompts**

After Novell SecureLogin is installed on your desktop, Novell SecureLogin watches for applications that are not enabled for single sign-on. Upon detecting such an application, Novell SecureLogin prompts you to use a wizard to enable those applications for single sign-on and thereby simplify future logins.

- [Section 3.6.1, "Responding to Windows Application Prompts," on page 28](#page-27-2)
- [Section 3.6.2, "Responding to Web Application Prompts," on page 29](#page-28-0)
- Section 3.6.3, "Responding to Prompts for Applications With Predefined Application [Definition," on page 29](#page-28-1)

### <span id="page-27-2"></span>**3.6.1 Responding to Windows Application Prompts**

After detecting a Windows login dialog box, Novell SecureLogin displays the following dialog box. (If the application has a predefined application definition, the initial text varies.)

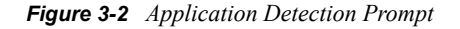

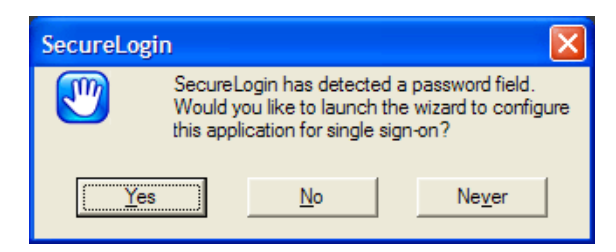

You can choose not to enable single sign-on for this application. If you select *Never*, Novell SecureLogin generates a blank script for this application and does not prompt you again. If you select *No*, Novell SecureLogin prompts you the next time you launch the same application.

If you click *Yes*, Novell SecureLogin launches the Add Applications wizard, which guides you through the setup and creates a script for the login panel. The next time you open the application, Novell SecureLogin authenticates it for you.

## <span id="page-28-0"></span>**3.6.2 Responding to Web Application Prompts**

When you navigate to a Web page that has a login field and then submit your login information, Novell SecureLogin prompts you whether to enable single sign-on for the site, for only the current page, or not at all.

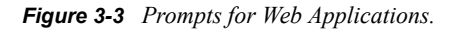

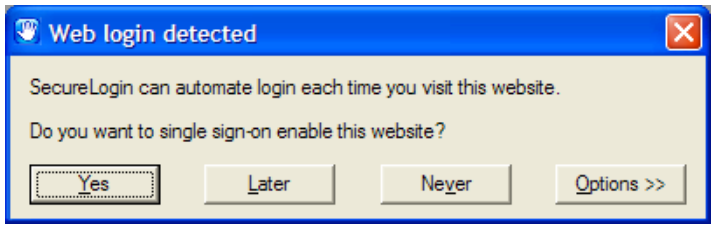

If you click *Yes*, Novell SecureLogin extracts the login information from the Web page and stores it for future single sign-on authentication.

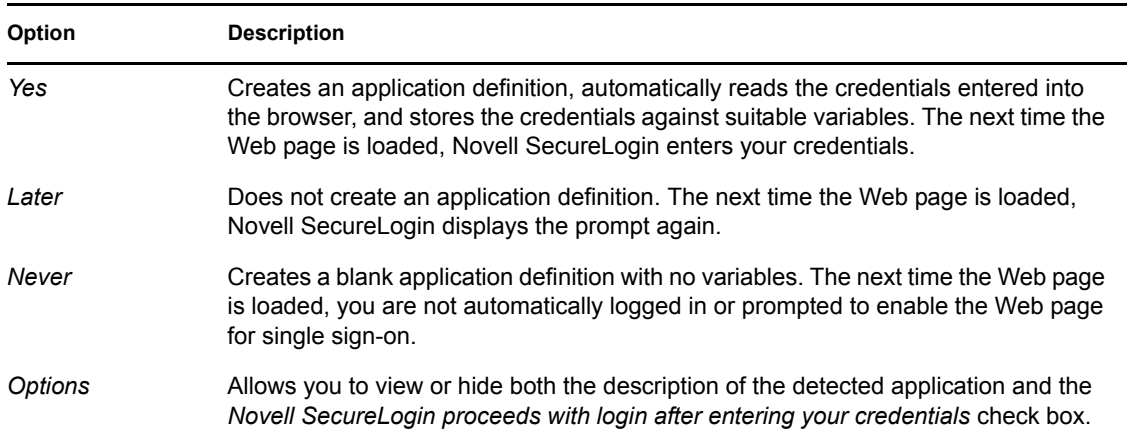

## <span id="page-28-1"></span>**3.6.3 Responding to Prompts for Applications With Predefined Application Definition**

When Novell SecureLogin detects a login dialog box for an application that has a predefined application definition, Novell SecureLogin prompts you with the option to implement that application definition.

The following figure illustrates a prompt for a Web site:

#### *Figure 3-4 Web Site Prompt*

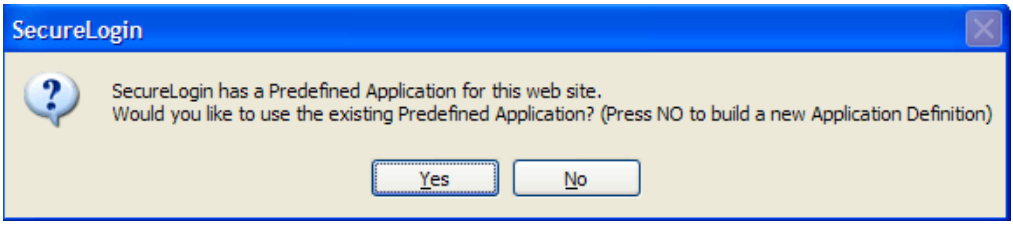

To enable the application definition, click *Yes*, then enter the required credentials. Novell SecureLogin logs you into the application whenever the application is launched.

To ignore the prompt, click *No*. The next time Novell SecureLogin detects the application's login dialog box, Novell SecureLogin displays this prompt again, unless you create a new application definition for the application.

# <span id="page-30-0"></span><sup>4</sup>**Working With My Login**

My Login is a collection of sensitive information, such as your username and password. You can define a login so that two different applications can share the same login data.

Through the My Login page, you can view and edit Novell SecureLogin user data, such as usernames and passwords, that allow you to successfully log in to an application.

To use Novell<sup>®</sup> SecureLogin to automatically log you in to an application, you create a Login (set of credentials) and link it to that application.

If you add an application that has a predefined application, you need to link the login to it. You can provide login variables the next time that you access the application. However, you do not need to add or create login for applications that you enabled for single sign-on in the following ways:

- If you encountered a new application through a pop-up prompt and then used the Add Applications wizard to enable the application.
- If you ran the Add Applications wizard and selected a Web Page or Windows Application option as the script type.

In these two cases, the Add Application wizard of Novell SecureLogin created the login while you were adding the application to the single sign-on functionality.

You can use the same login to log you in to more than one application.

Also, if you have multiple roles, you can set up multiple logins for the same application. For example, you might be a network administrator as well as a user. When you log in to the network as administrator and then launch an application, Novell SecureLogin prompts you to select a profile. After you select the administrator profile, Novell SecureLogin then automatically logs you in with the appropriate credentials.

# <span id="page-30-1"></span>**4.1 Creating a Login**

- [Section 4.1.1, "Creating the Login," on page 31](#page-30-2)
- [Section 4.1.2, "Specifying the Credentials," on page 32](#page-31-0)
- [Section 4.1.3, "Linking a Login to an Application," on page 32](#page-31-1)

### <span id="page-30-2"></span>**4.1.1 Creating the Login**

<span id="page-30-3"></span>**1** Right-click the Novell SecureLogin **i** icon in the notification area, then click *Manage Logins*.

or,

Double-click the Novell SecureLogin  $\Box$  icon in the notification area.

This launches the Personal Management utility.

- **2** Click *My Logins > New*.
- <span id="page-30-4"></span>**3** Specify a name or ID in the Create Login dialog box, then click *OK*.

You have now successfully created a new login. Repeat [Step 1 on page 31](#page-30-3) through [Step 3 on](#page-30-4)  [page 31](#page-30-4) to create other logins.

However, you need to specify the username and password to this login.

Repeat Step 1 through 4 to create other logins.

**4** Continue with [Section 4.1.2, "Specifying the Credentials," on page 32](#page-31-0) to specify the username and password for this login.

### <span id="page-31-0"></span>**4.1.2 Specifying the Credentials**

In the previous task, you created a login. Use the following steps to specify the credentials for your login,

- <span id="page-31-4"></span>**1** In the *My Login* list in the left panel, select the login you created. The login page is displayed.
- **2** Select *Username*, then specify the username in the adjacent text field.
- **3** Select *Password*, then specify the password in the adjacent text field. The password is displayed as a series of asterisks. Select  $\left| \frac{1}{x} \right|$  Show passwords, it displays the actual password, instead of a series of asterisks.
- <span id="page-31-5"></span>**4** Click *Apply*, then click *OK*. Your login credentials are saved. Repeat [Step 1 on page 32](#page-31-4) through [Step 4 on page 32](#page-31-5) to specify the credentials to other logins.

### <span id="page-31-1"></span>**4.1.3 Linking a Login to an Application**

To add a newly created login to an application:

- <span id="page-31-6"></span>**1** From *My Logins*, select the login that you want to link to an application.
- 2 Click **B** Link . The Applications List window opens.
- **3** Select the applications you want to link to this login. Click *OK*.
- **4** Click *Apply*, then click *OK*. The login information is saved.

# <span id="page-31-2"></span>**4.2 Adding Multiple Logins**

- [Section 4.2.1, "Prerequisites," on page 32](#page-31-3)
- [Section 4.2.2, "Creating Another Login," on page 33](#page-32-0)
- [Section 4.2.3, "Viewing The Additional Login," on page 34](#page-33-0)
- [Section 4.2.4, "Testing The Multiple Logins," on page 34](#page-33-1)

### <span id="page-31-3"></span>**4.2.1 Prerequisites**

- Before you commence adding another login to an existing login, the first account must be enabled for single sign-on.
- Before you add multiple logins to the first account, we recommend that you make a list of the usernames, passwords, and a unique name to identify the login.

### <span id="page-32-0"></span>**4.2.2 Creating Another Login**

**1** Right-click the Novell SecureLogin  $\Box$  icon in the notification area, then select *New Login*. The SecureLogin - Add New Login wizard welcome dialog box is displayed.

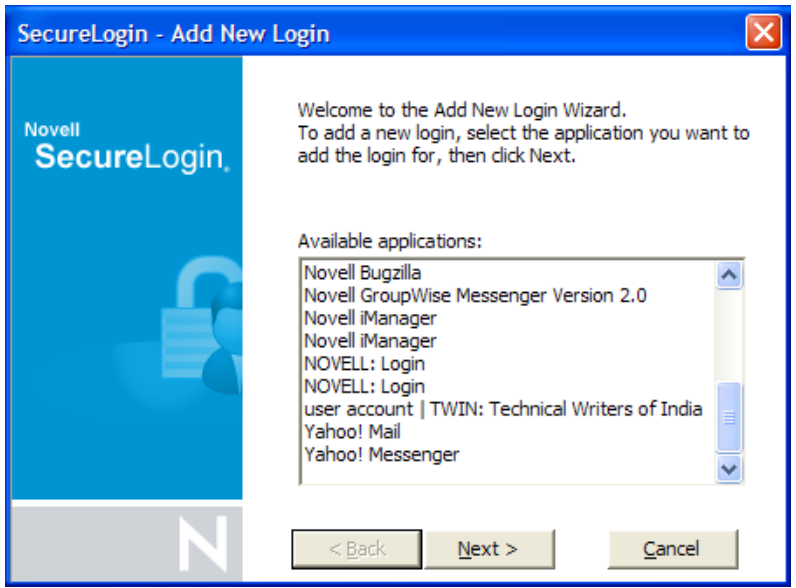

- **2** Select the required application.
- **3** Click *Next*. Click Next. A page displays where you can provide a description for the login.

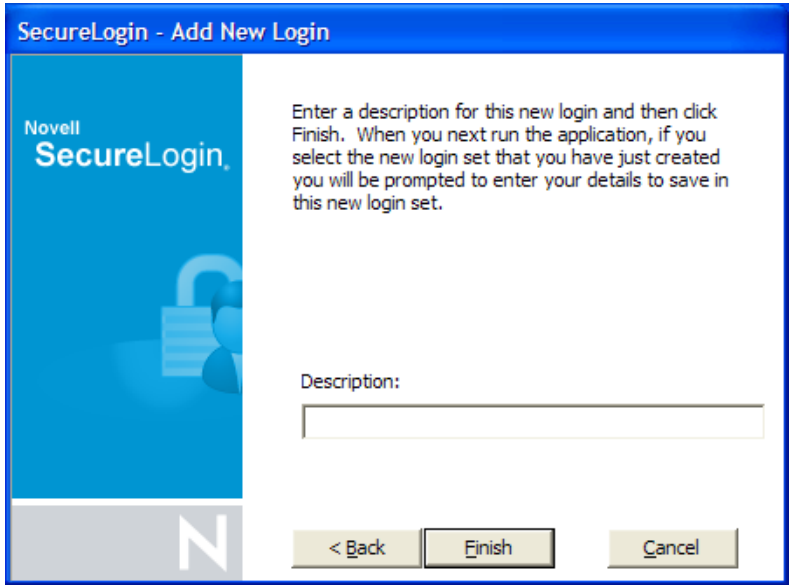

- **4** In the *Description* field, specify a descriptive name for the login (for example, NSL Administrator).
- **5** Click *Finish*. A page appears where you can enter your credentials.
- **6** In the *Username* field, specify the username.
- **7** In the *Password* field, specify the password.
- Specify any additional variables as required.
- <span id="page-33-2"></span>Click *OK* to save your information and exit the Personal Management utility.
- Repeat [Step 1 on page 32](#page-31-6) through [Step 9 on page 34](#page-33-2) to add any additional logins. When you have created all logins, you can view and manage them in the Personal Management utility.

### <span id="page-33-0"></span>**4.2.3 Viewing The Additional Login**

- **1** Right-click the Novell SecureLogin  $\Box$  icon in the notification area, then select *New Login*. The SecureLogin - Add New Login wizard welcome dialog box is displayed.
- In the navigation tree, select *My Logins*. The My Login page is displayed.
- Verify that the additional login is added to the My Logins pane.
- Click *OK* to close the Personal Management utility.

### <span id="page-33-1"></span>**4.2.4 Testing The Multiple Logins**

- Launch the application for which you added multiple logins.
- Select the functionality you want to access. The login selection dialog box is displayed.
- Select the appropriate login credential set.
- Click *OK*. Novell SecureLogin enters the credentials and you are automatically logged in to the application.

# <span id="page-34-0"></span><sup>5</sup>**Working With Preferences**

The Preferences allow you to customize Novell<sup>®</sup> SecureLogin. Use this option to customize Novell SecureLogin to function in the way you want it.

The Administrator can also set the Novell SecureLogin user preferences in the Administrative Management utility. Each preferences has a default value until an alternative value is specified.

**NOTE:** The preferences value set by you at the user object level overrides all higher level object values.

The list of preferences is a subset of the preferences that the administrator controls through the Administrative Management utility. If the Administrator has disabled a setting, you cannot use it or change it on your workstation.

- [Section 5.1, "Viewing and Changing The Preferences," on page 35](#page-34-1)
- [Section 5.2, "General Preference, Definitions, and Values," on page 36](#page-35-0)
- [Section 5.3, "Java Preference, Definitions, and Values," on page 44](#page-43-0)
- [Section 5.4, "Web Preferences, Definitions, and Values," on page 44](#page-43-1)
- <span id="page-34-2"></span>[Section 5.5, "Windows Preferences, Definitions, and Values," on page 45](#page-44-0)

# <span id="page-34-1"></span>**5.1 Viewing and Changing The Preferences**

- **1** Click *Preference*. The preference properties table is displayed.
- **2** Select the setting you want to customize. You can change the preferences for the following settings:
	- ["General Preference, Definitions, and Values" on page 36](#page-35-0)
	- ["Java Preference, Definitions, and Values" on page 44](#page-43-0)
	- ["Web Preferences, Definitions, and Values" on page 44](#page-43-1)
	- ["Windows Preferences, Definitions, and Values" on page 45](#page-44-0)
- **3** From the drop-down list in the *Value* column, select the appropriate value.
- **4** Click *OK*.
- **5** Click *Yes* to save the settings and exit.

*Figure 5-1 The User Preferences*

| <b>Novell SecureLogin</b>                                                             |  |  |  |  |
|---------------------------------------------------------------------------------------|--|--|--|--|
| <b>E Applications</b><br>⊟ ⊠ Web<br>E Windows                                         |  |  |  |  |
| 田 <mark>编</mark> My Logins<br><b>RO</b> Preferences<br><b><i><b>Q</b></i></b> General |  |  |  |  |
| ം Java<br><b>G</b> Web<br><b>GH</b> Windows                                           |  |  |  |  |
| <b>Password Policies</b>                                                              |  |  |  |  |

# <span id="page-35-0"></span>**5.2 General Preference, Definitions, and Values**

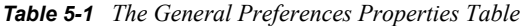

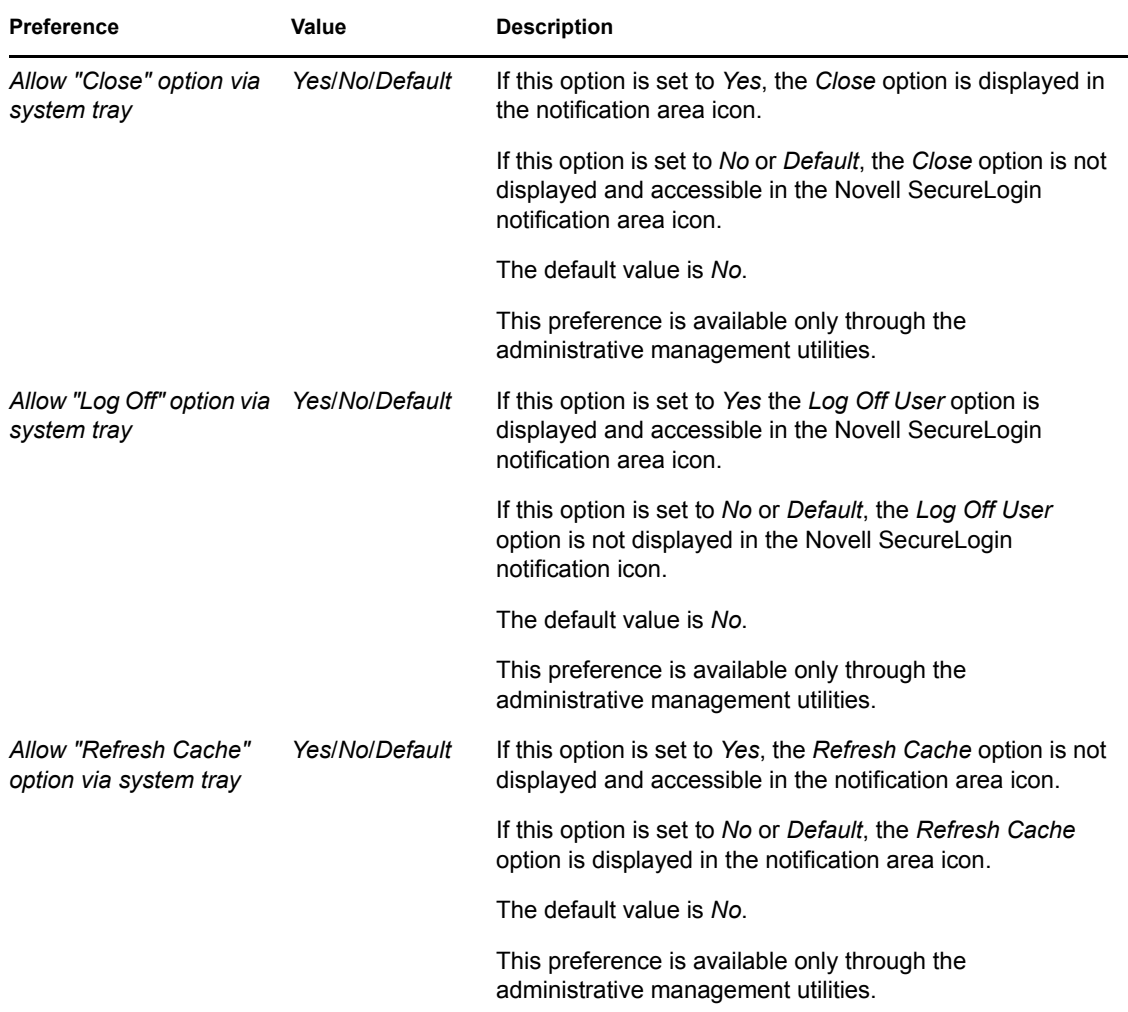

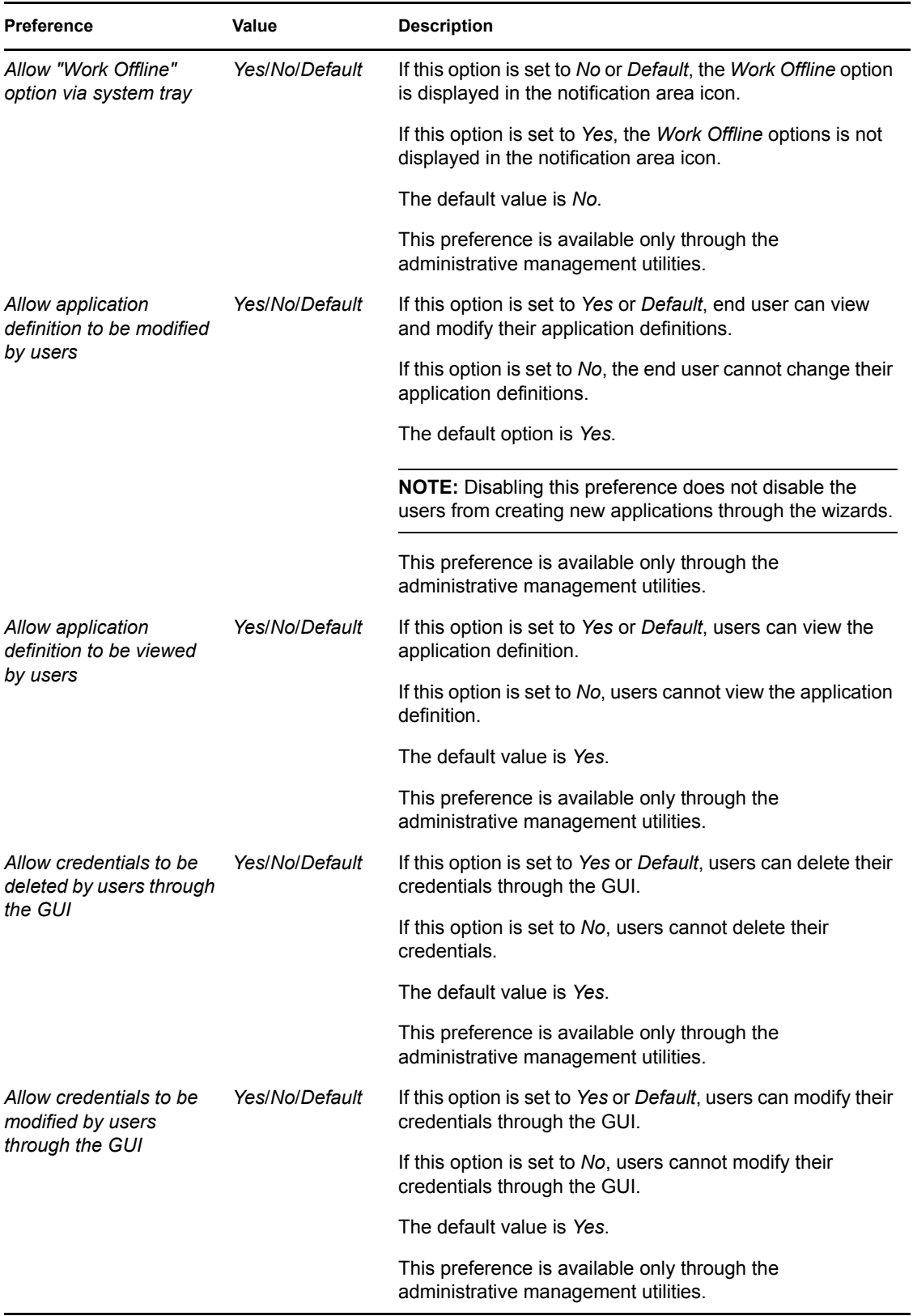

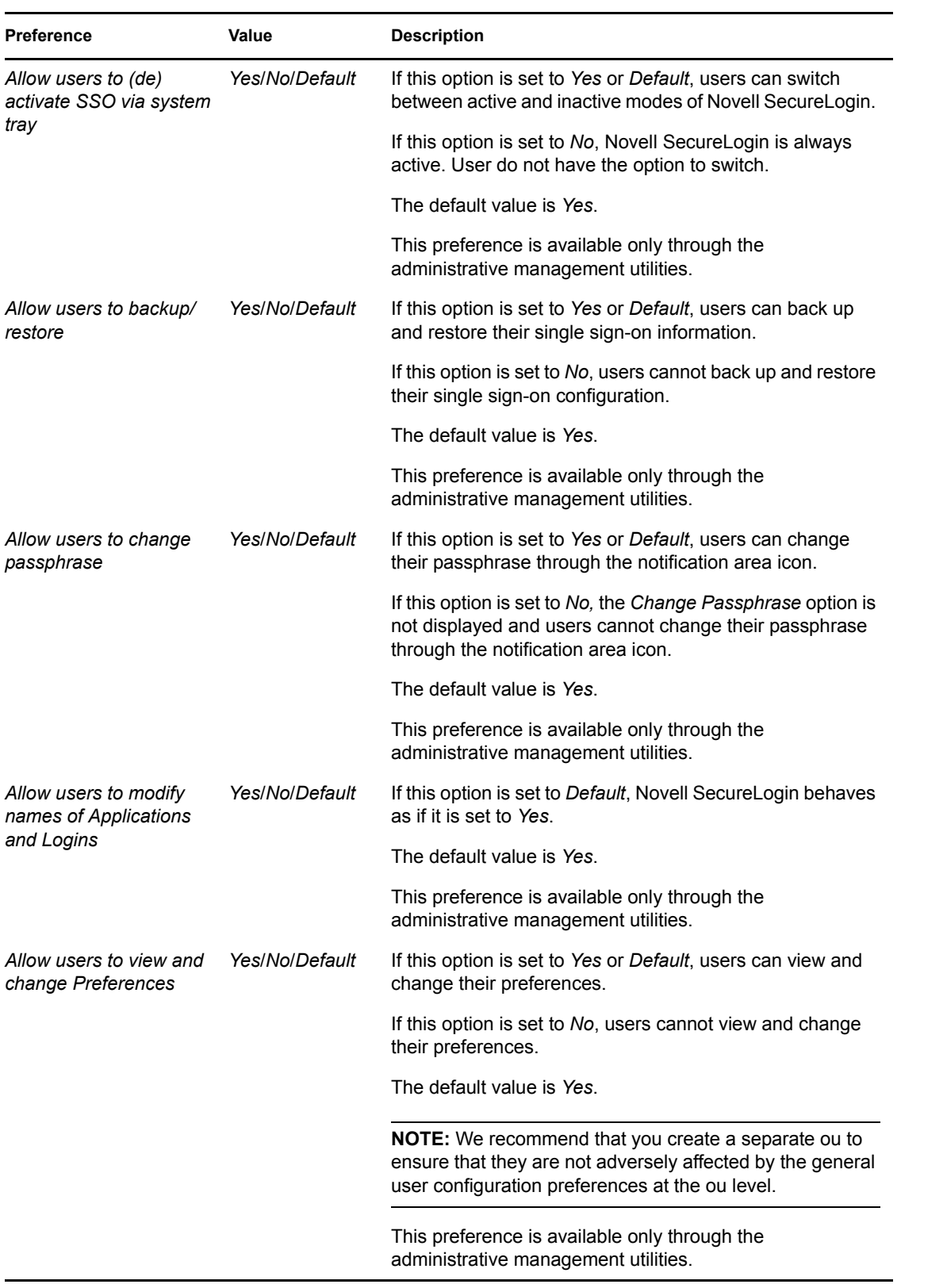

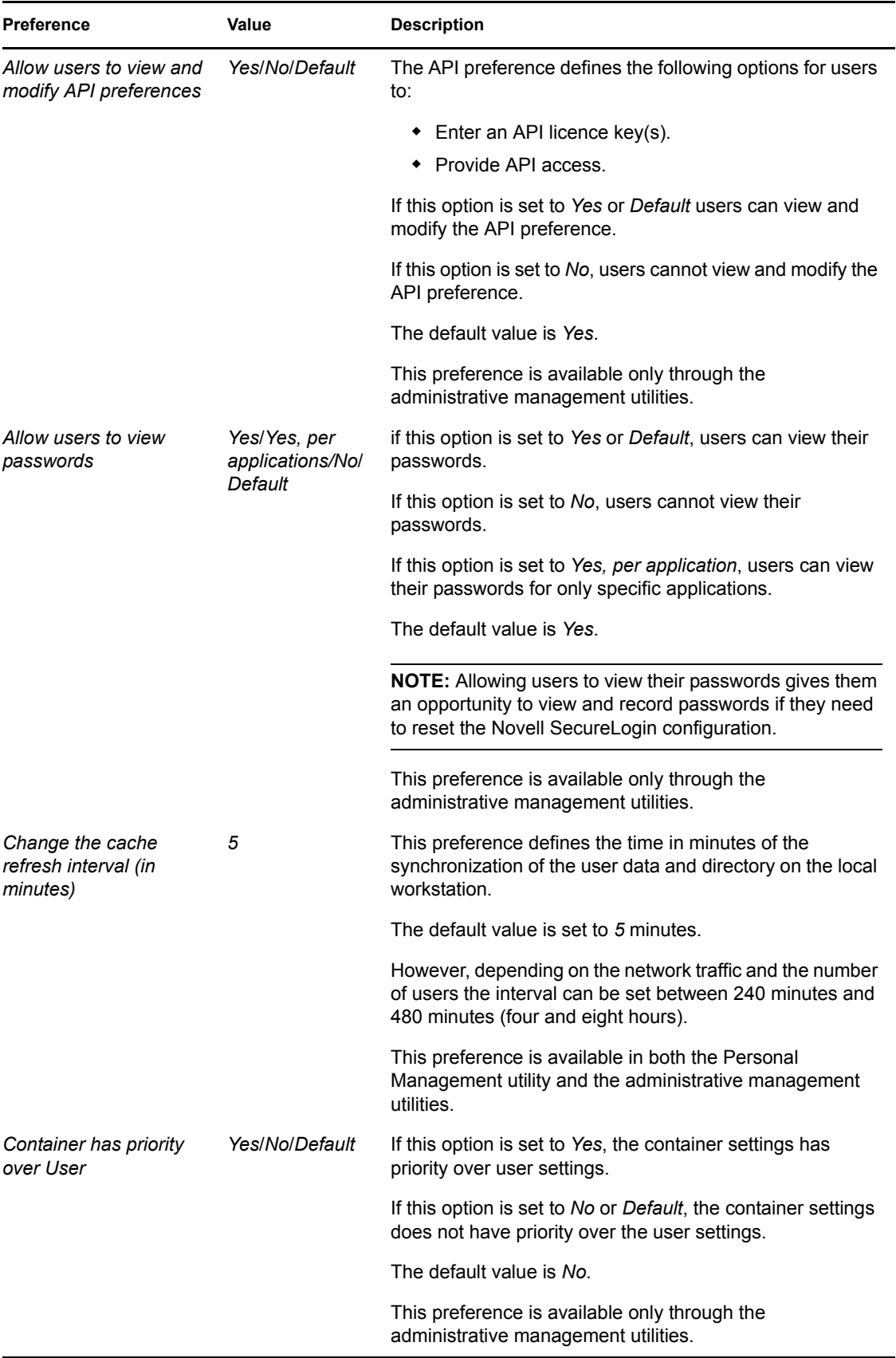

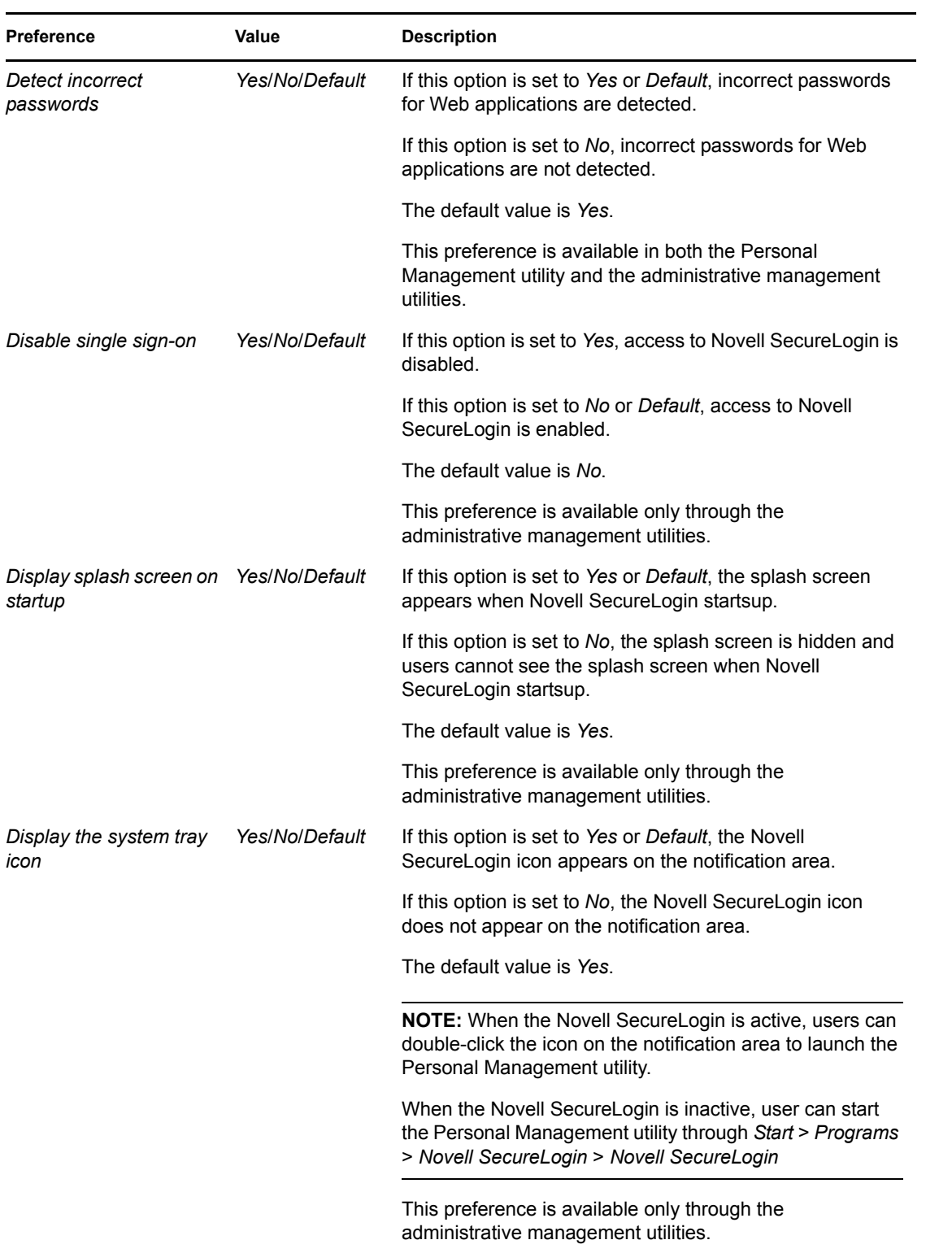

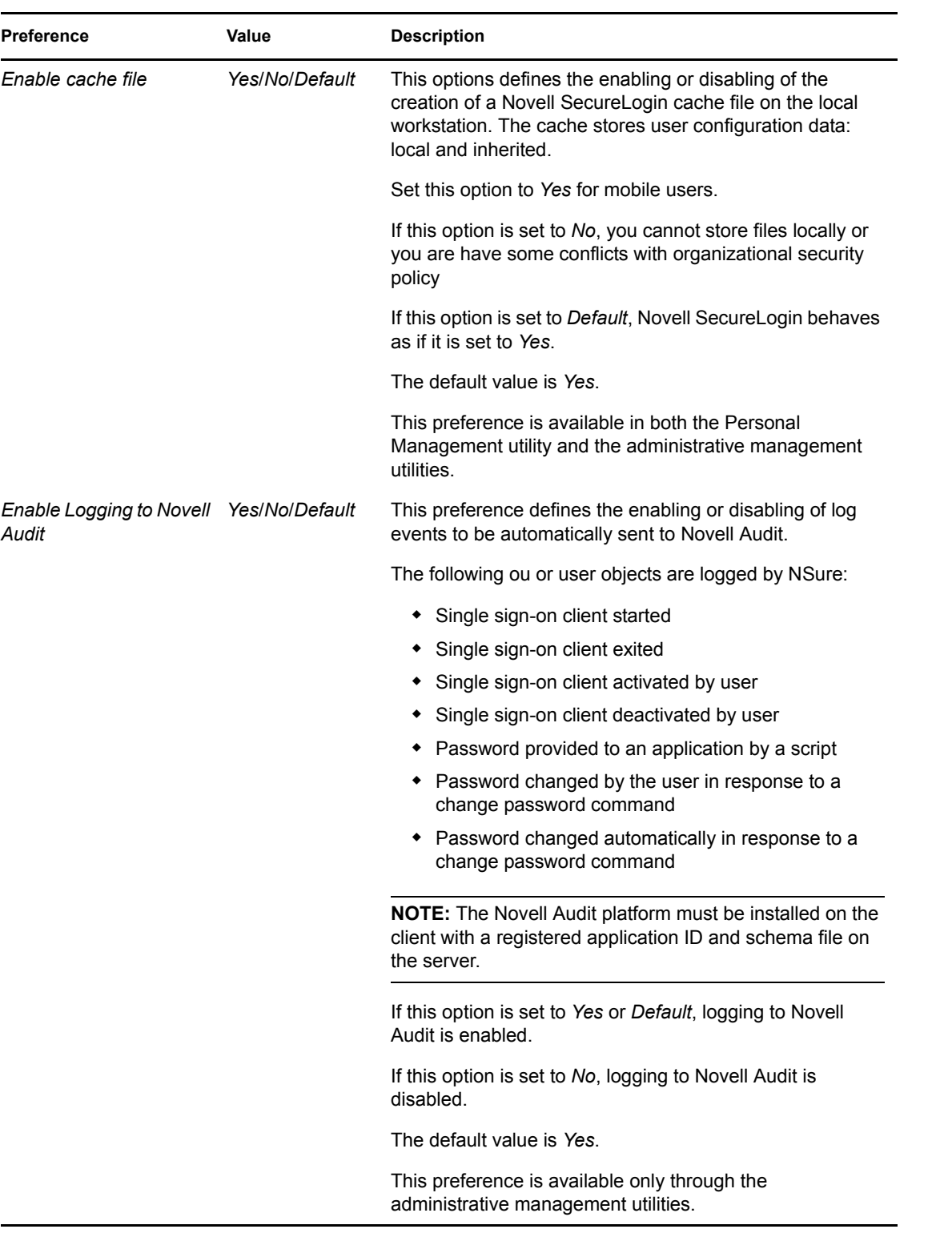

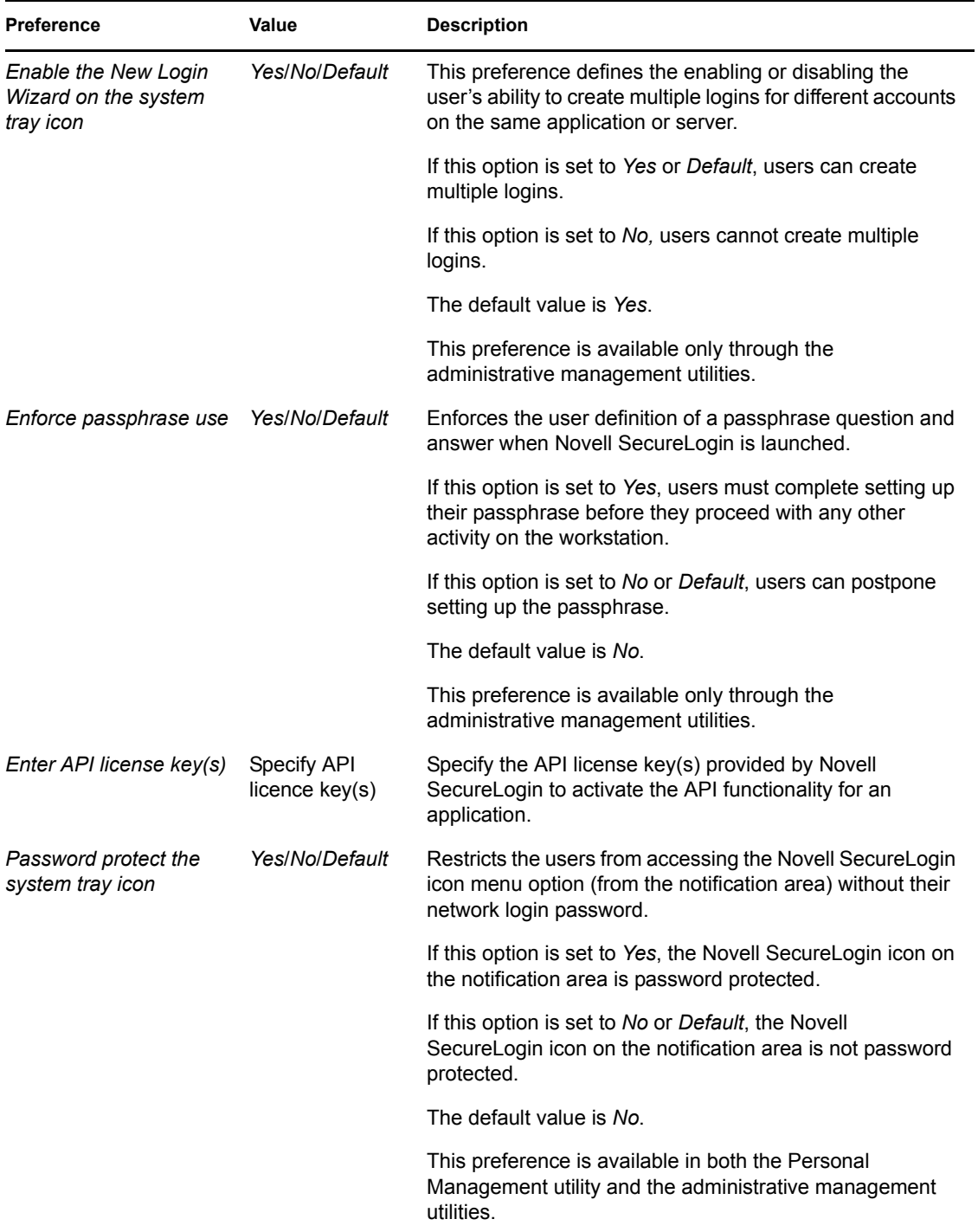

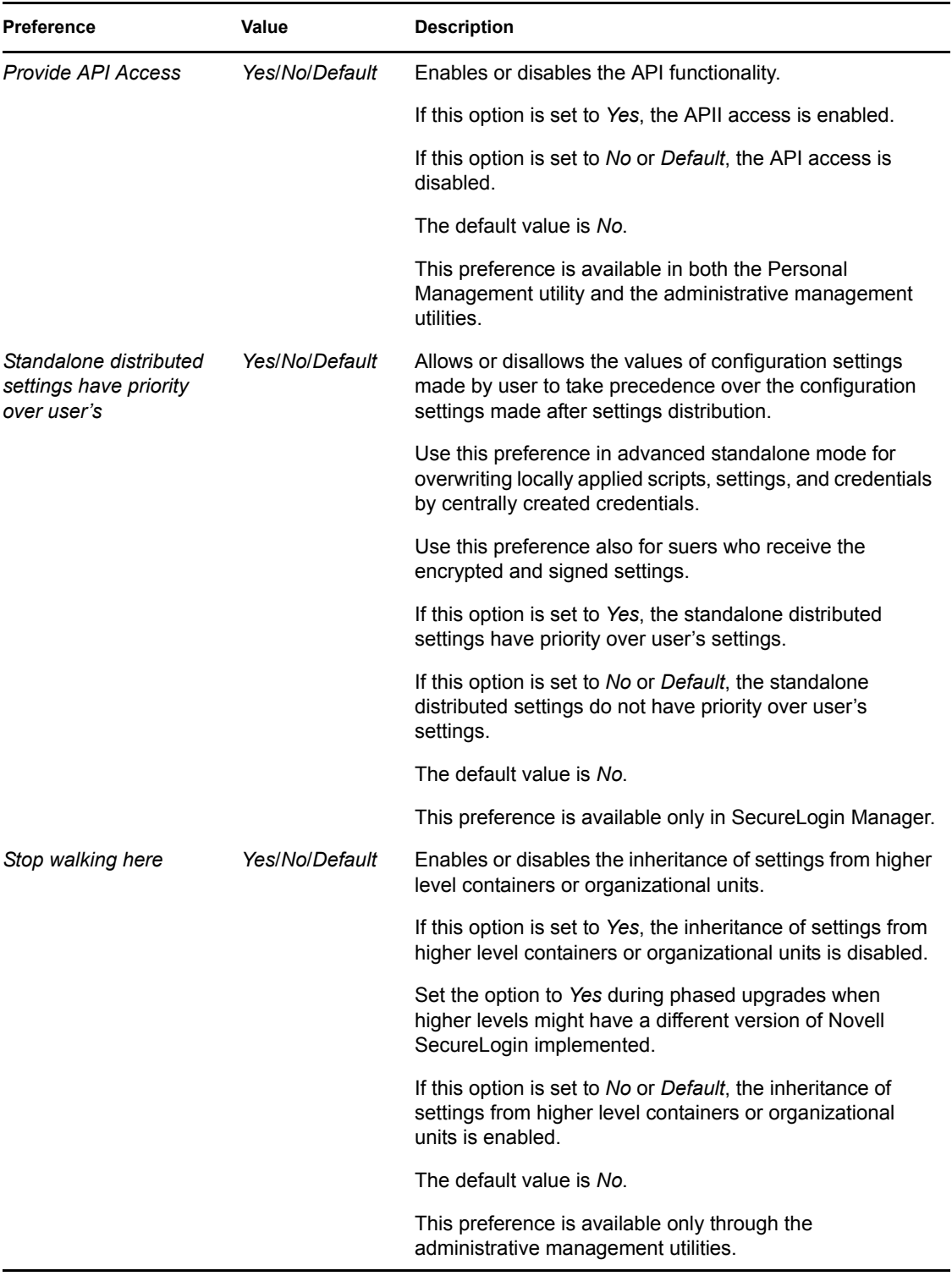

# <span id="page-43-0"></span>**5.3 Java Preference, Definitions, and Values**

*Default*, as soon as

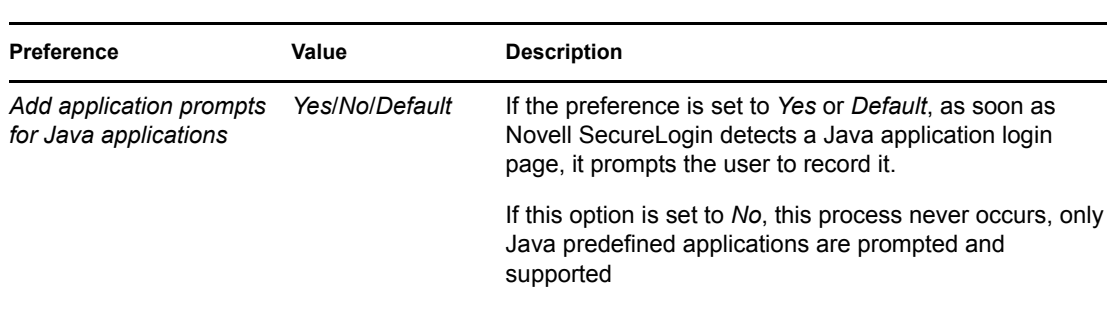

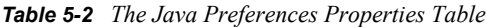

The default value is *Yes*. This preference is available in both the Personal Management utility and the administrative management utilities. *Allow single sign-on to Java applications Yes*/*No*/*Default* If the preference is set to *Yes* or *Default*, as soon as Novell SecureLogin detects a Java application login page, it prompts the user to enable it for single sign-on. If this option is set to *No*, Java applications are not enabled for single sign-on. The default value is *Yes*. This preference is available in both the Personal Management utility and the administrative management utilities.

# <span id="page-43-1"></span>**5.4 Web Preferences, Definitions, and Values**

| <b>Preference</b>                                   | Value                 | <b>Description</b>                                                                                                    |
|-----------------------------------------------------|-----------------------|----------------------------------------------------------------------------------------------------|
| Add application prompts<br>for Internet Explorer    | Yes/No/Default        | The default value is Yes.                                                                                               |
|                                                     |                       | This preference is available in both the Personal<br>Management utility and the administrative management<br>utilities. |
| Add application prompts<br>for Mozilla Firefox      | <b>Yes/No/Default</b> | The default value is Yes.                                                                                               |
|                                                     |                       | This preference is available in both the Personal<br>Management utility and the administrative management<br>utilities. |
| Allow single sign-on to<br><b>Internet Explorer</b> | <b>Yes/No/Default</b> | The default value is Yes.                                                                                               |
|                                                     |                       | This preference is available in both the Personal<br>Management utility and the administrative management<br>utilities. |

*Table 5-3 The Web Preferences Properties Table*

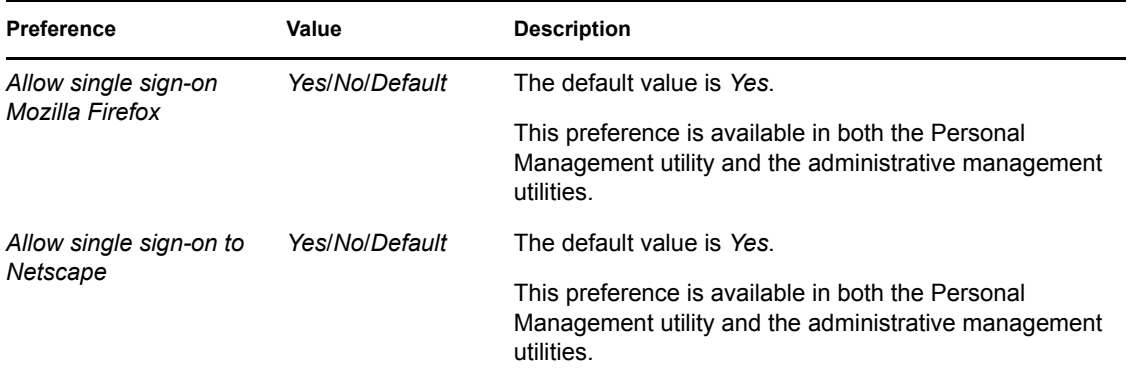

# <span id="page-44-0"></span>**5.5 Windows Preferences, Definitions, and Values**

*Table 5-4 The Windows Preferences Properties Table*

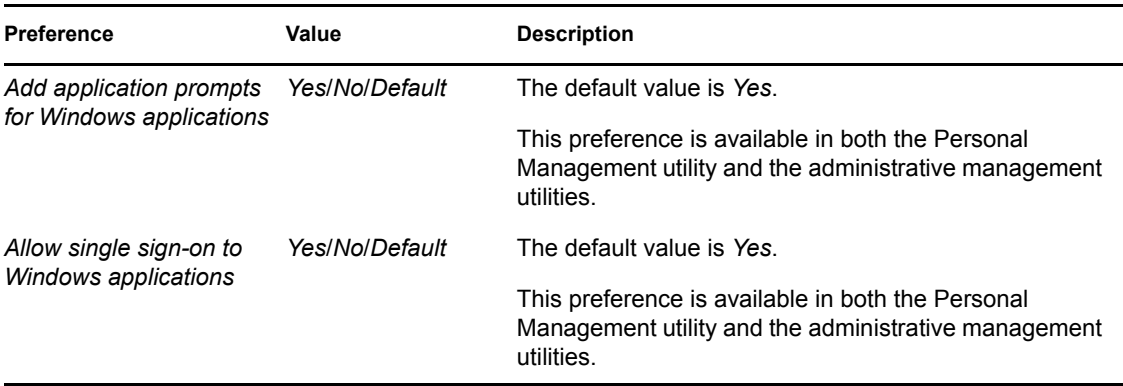

# <span id="page-46-0"></span><sup>6</sup>**Working With Password Policies**

Novell<sup>®</sup> SecureLogin provides the password policy functionality to enable you to effectively and efficiently manage your password.

Organizations and applications often have rules about the content of passwords, such as the required number of characters and type of characters. The *Password Policies* option in Novell SecureLogin Personal Management utility provides functionality to create and enforce these password rules through a Password policy, and apply this policy to one or more application logins.

- [Section 6.1, "Creating a Password Policy," on page 47](#page-46-1)
- [Section 6.2, "Editing a Password Policy," on page 51](#page-50-0)
- [Section 6.3, "Deleting a Password Policy," on page 52](#page-51-0)

## <span id="page-46-1"></span>**6.1 Creating a Password Policy**

- **1** Double-click the Novell SecureLogin  $\Box$  icon in the notification area.
- **2** Click *Password Policies*, then click  $\left|\frac{\mathbf{\Phi}}{\mathbf{v}}\right|$  **New** *The New Password Policy dialog box is* displayed.

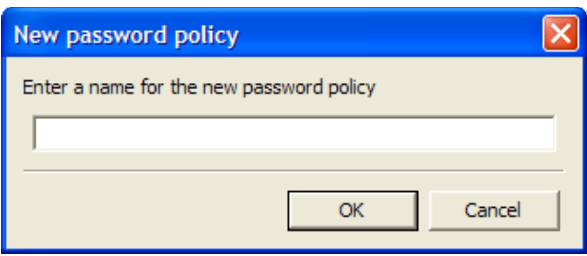

**3** Specify a name for your password policy, then click *OK*.

You have now successfully created a new password policy, but you need to set your preferences for the password policy. These preferences are unique to you and are enforced on your workstation.

- **4** In the *Password Policies* navigation area, select the password policy you want to edit.
- **5** You can view and change the following settings:

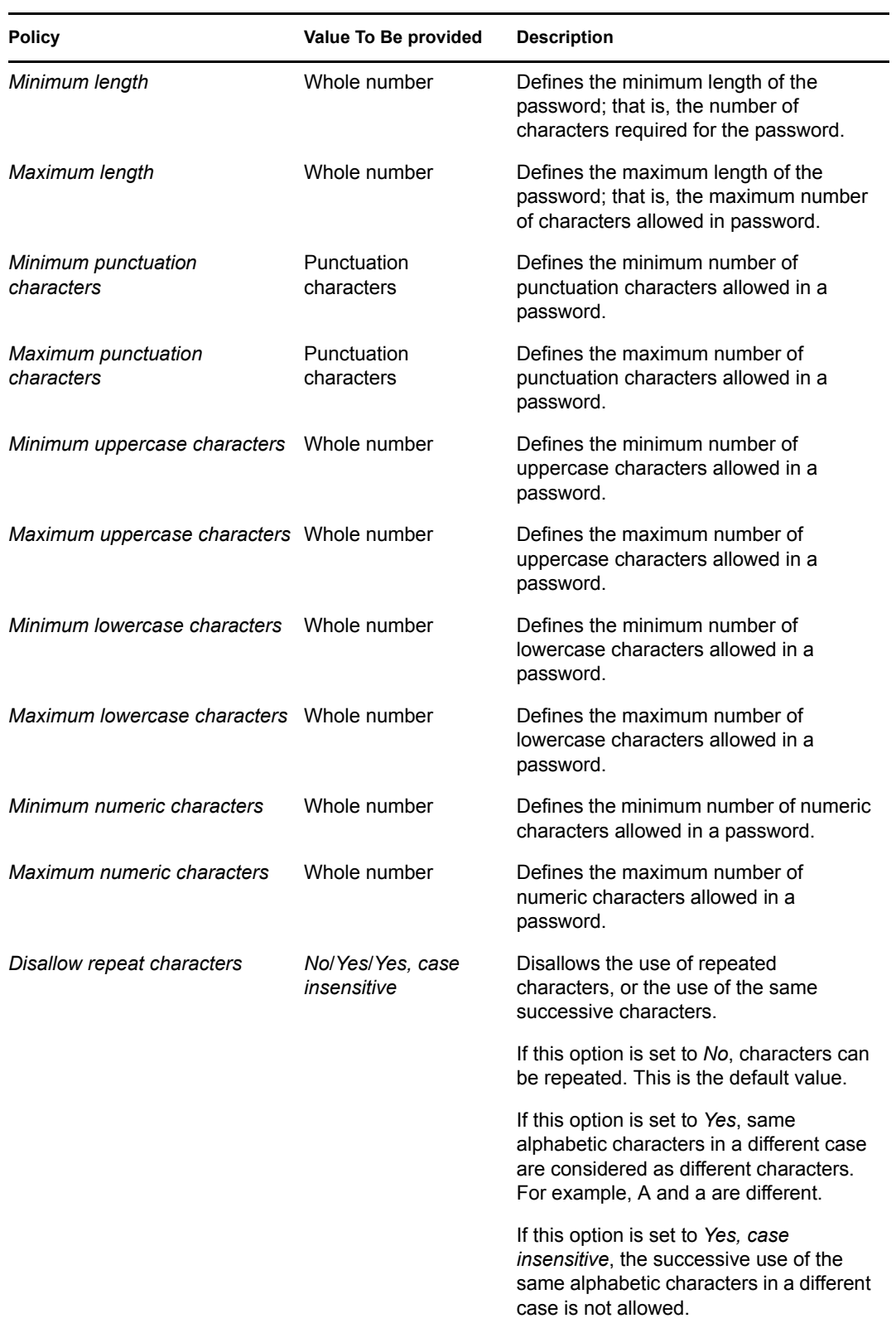

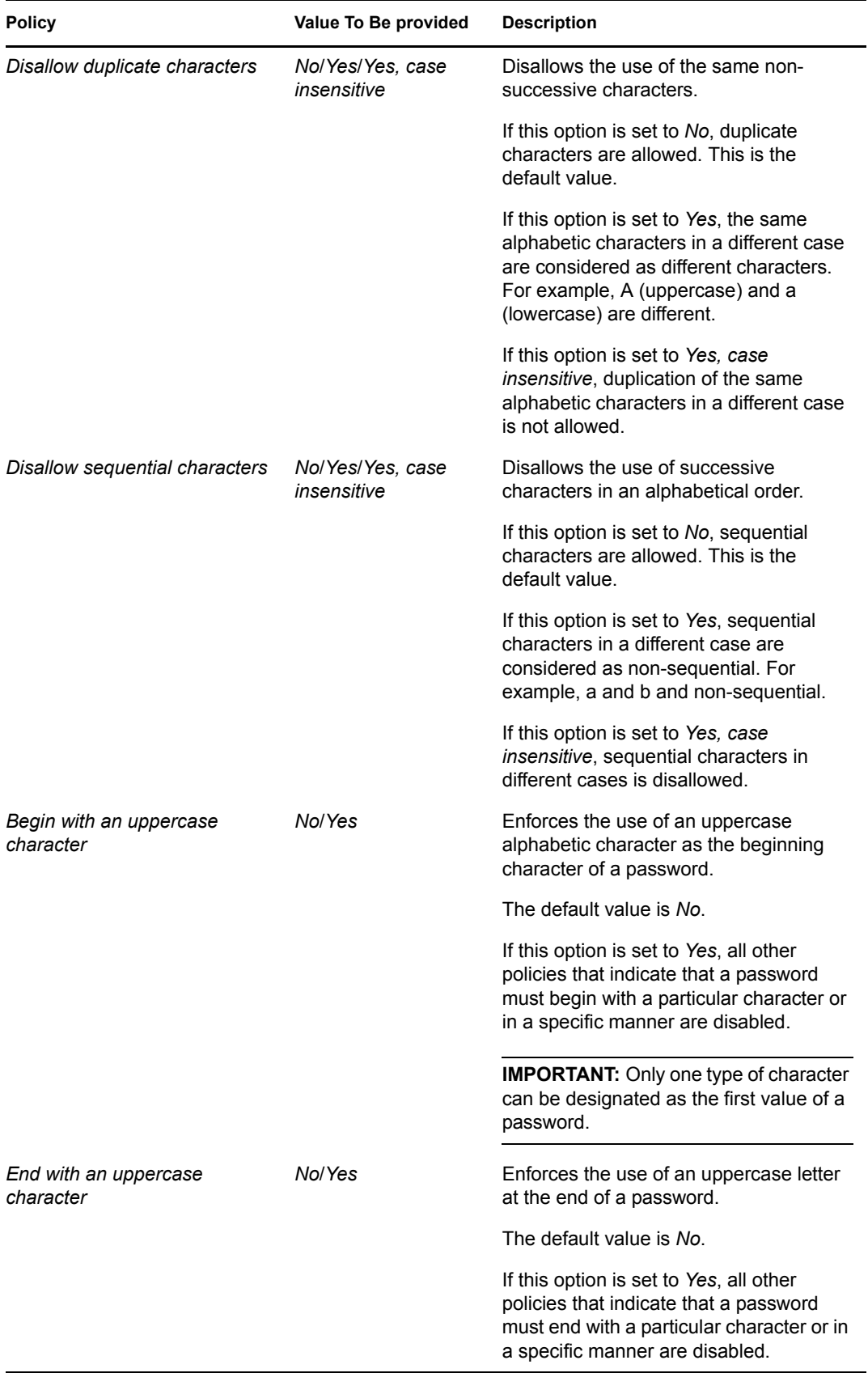

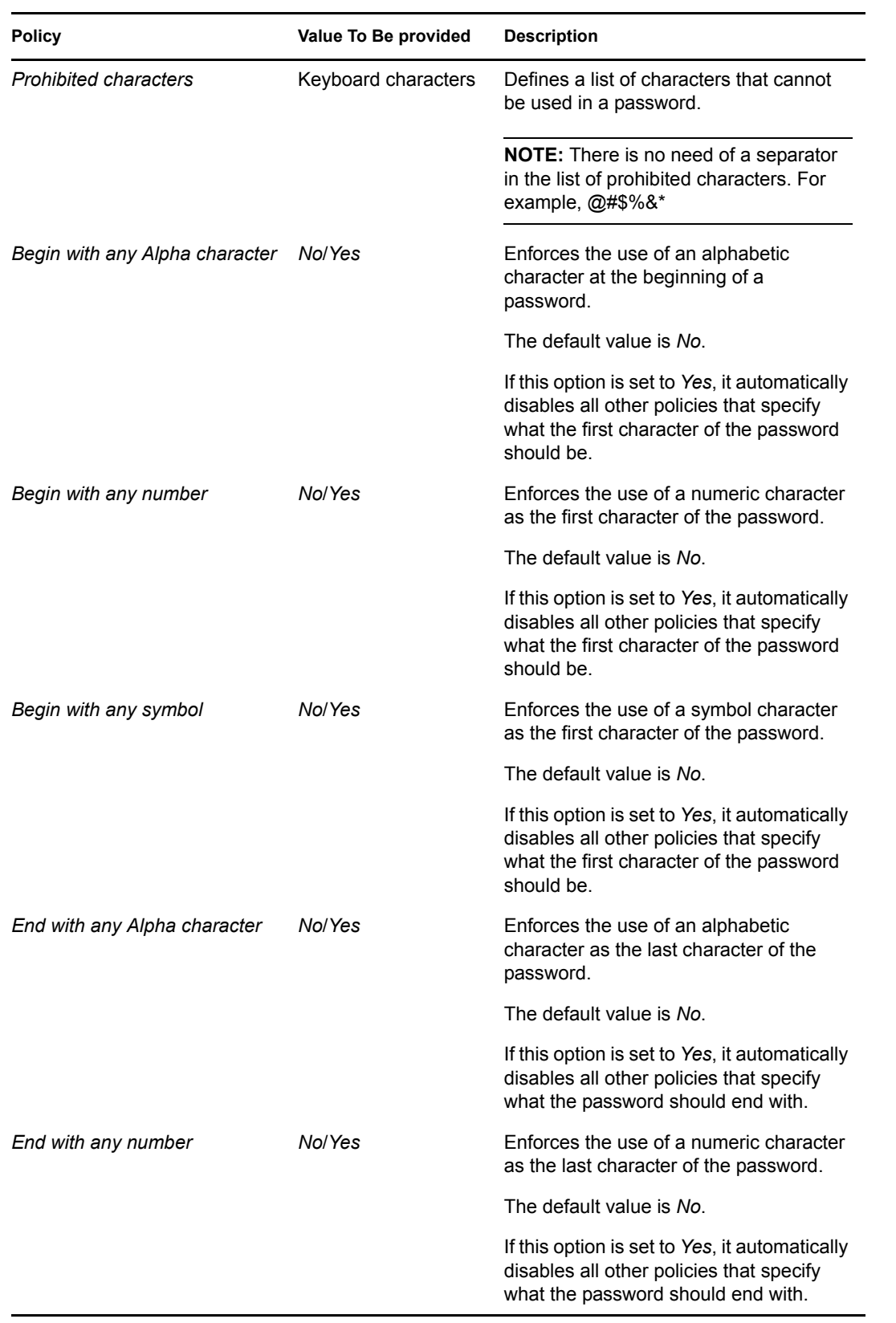

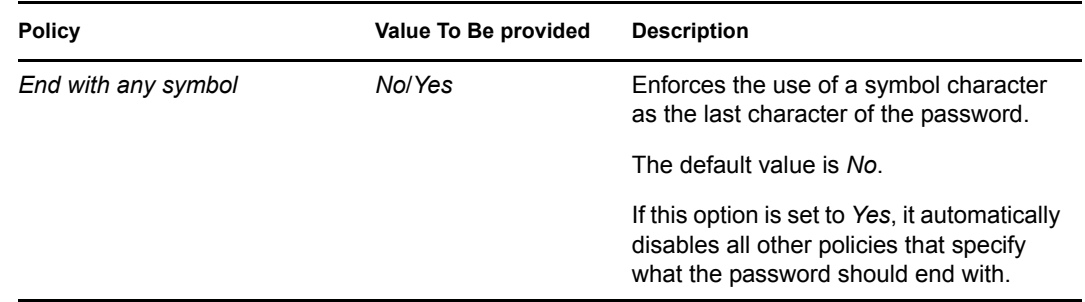

**6** Click *Apply*. The settings are saved.

# <span id="page-50-0"></span>**6.2 Editing a Password Policy**

To edit an existing password policy settings:

- **1** Double-click the Novell SecureLogin **in** icon in the notification area.
- **2** In the *Password Policies* navigation area, select the password policy you want to edit. The settings of the selected password policy are displayed.

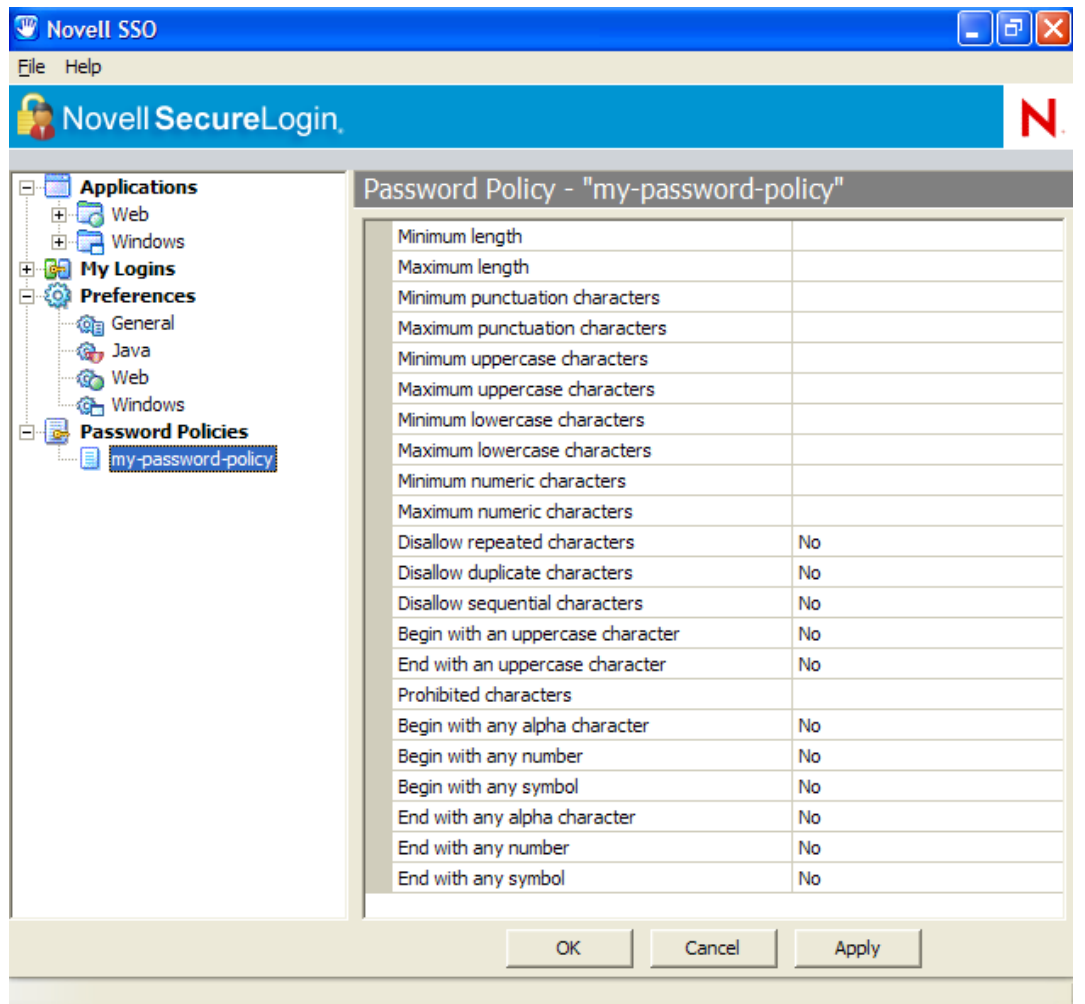

- Select the setting you want to change.
- In the adjacent column, change the value of the settings as required. Refer to [Section 6.1,](#page-46-1)  ["Creating a Password Policy," on page 47](#page-46-1) for the setting options and their descriptions.
- Click *Apply*.

# <span id="page-51-0"></span>**6.3 Deleting a Password Policy**

- Double-click the Novell SecureLogin **in** icon in the notification area.
- In the *Password Policies* navigation area, right-click the password policy you want to delete, then click *Delete*.

# <span id="page-52-0"></span><sup>7</sup>**Using the Advanced Menu**

Use the Advanced menu to change your preferences, passphrase question and answer, refresh the cache, back up and restore information, and work online or offline.

*Figure 7-1 The Advanced Menu*

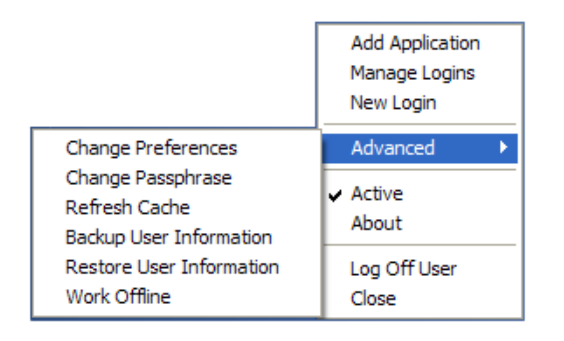

- [Section 7.1, "Changing Preferences," on page 53](#page-52-1)
- [Section 7.2, "Creating a Passphrase," on page 53](#page-52-2)
- [Section 7.3, "Changing a Passphrase," on page 54](#page-53-0)
- [Section 7.4, "Refreshing the Cache," on page 56](#page-55-0)
- [Section 7.5, "Backing Up User Information," on page 57](#page-56-0)
- [Section 7.6, "Restoring User Information," on page 58](#page-57-0)
- [Section 7.7, "Working Online and Working Offline," on page 60](#page-59-0)

# <span id="page-52-1"></span>**7.1 Changing Preferences**

Through the *Advanced* > *Change Preferences* option, you can view and change the General, Java, Web, and Windows preferences.

The procedures and tasks that you perform are the same explained in the [Section 5.1, "Viewing and](#page-34-2)  [Changing The Preferences," on page 35](#page-34-2).

# <span id="page-52-2"></span>**7.2 Creating a Passphrase**

The first time log in to your workstation and launch Novell<sup>®</sup> SecureLogin, you are prompted to set up your passphrase question and answer.

**1** The Passphrase Setup dialog box is displayed.

7

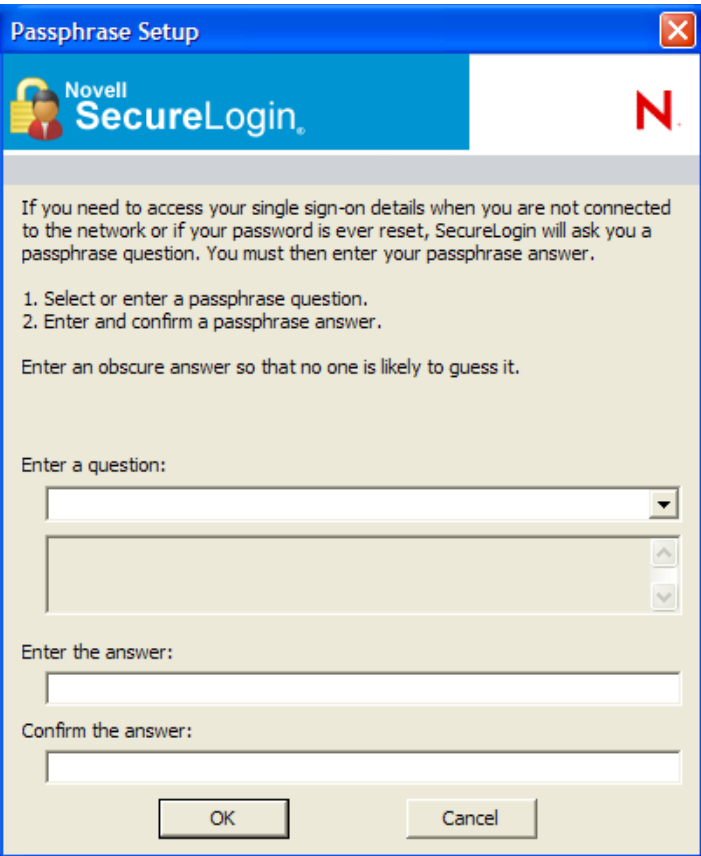

If your administrator has defined a set to question, you must select one of the questions and specify your answer.

- **2** In the *Enter a question* field, select or specify a passphrase question.
- **3** In the *Enter the answer* field, specify the new passphrase answer.
- **4** In the *Confirm the answer* field, retype the new passphrase answer.
- **5** Click *OK*. The changes are saved.

**NOTE:** If your administrator has changed the Security preference from *Hidden* to *Yes*, you are promoted to re-enter your passphrase question and answer.

Specify your passphrase again (after the initial set up) to continue with the login.

# <span id="page-53-0"></span>**7.3 Changing a Passphrase**

Passphrases protect your credentials from unauthorized use. For example, in an Active Directory environment, you can potentially log in to the network by resetting the user's network password. You can avoid such occurrences by using a passphrase.

However, this cannot happen if you are using a Novell SecureLogin passphrase. If someone other than the actual user tries to reset the network, Novell SecureLogin triggers the passphrase question. The user must provide the correct answer before successfully logging in.

Even an administrator cannot access the user's single sign-on-enabled applications without knowing the user's passphrase answer.

**1** Right-click the Novell SecureLogin icon in the notification area, then select *Advanced* > *Change Passphrase*. The Passphrase dialog box is displayed.

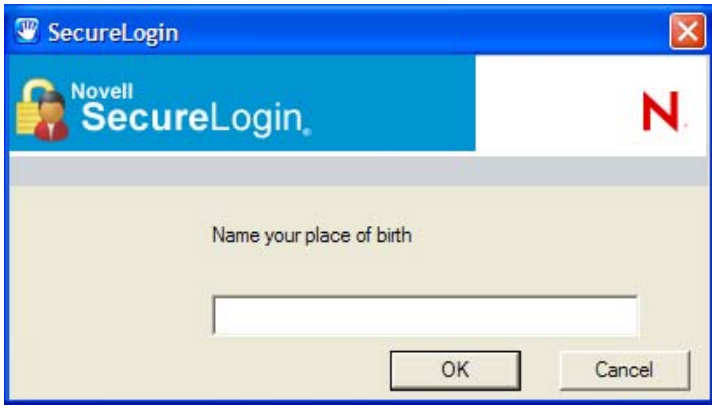

- **2** Specify the existing passphrase response in the field.
- **3** Click *OK*. The Passphrase Setup dialog box is displayed.

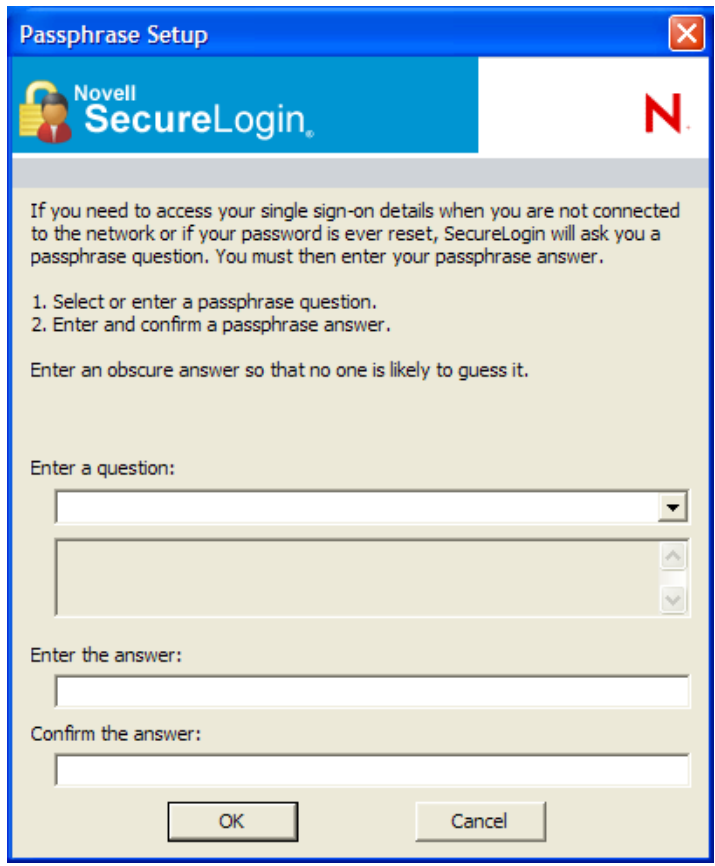

- **4** In the *Enter a question field*, select or specify a passphrase question.
- **5** In the *Enter the answer field*, specify the new passphrase answer.

**6** In the *Confirm the answer* field, retype the new passphrase answer.

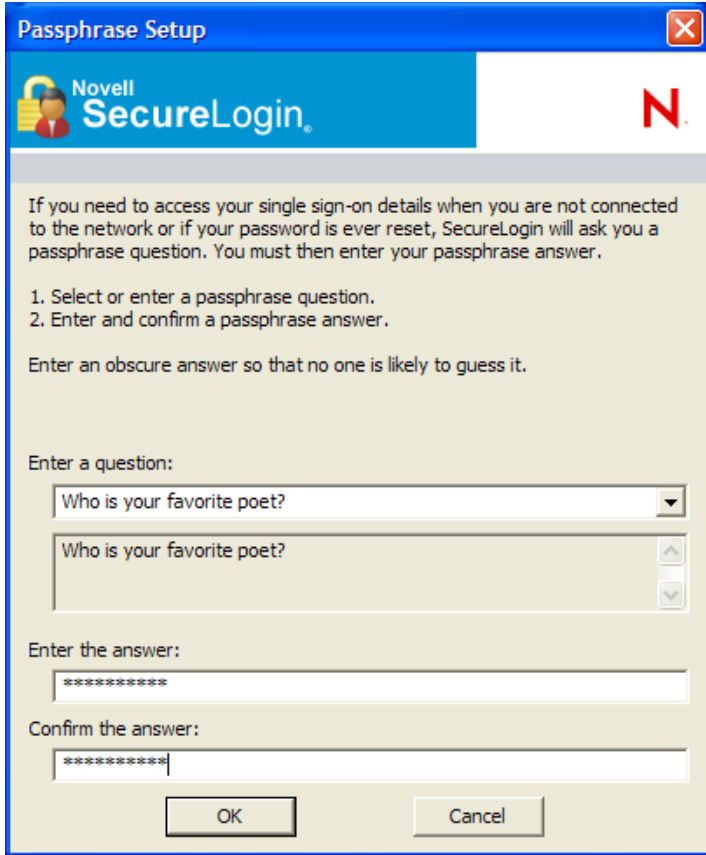

**7** Click *OK*. The changes are saved.

**NOTE:** If you do not have access to the Novell SecureLogin **i** icon in the notification area, you cannot change your passphrase answer. You administrator has disabled access to the Novell SecureLogin icon in the notification area.

## <span id="page-55-0"></span>**7.4 Refreshing the Cache**

The Novell SecureLogin cache is encrypted local copy of Novell SecureLogin data. It allows users who are not connected to the network, for example, if they are working offline or using a laptop, to continue using Novell SecureLogin even if the directory is unavailable.

By default, a cache file is created on the workstation as part of the Novell SecureLogin installation. The cache file stores your data locally and is synchronized regularly with your data in the directory.

The directory and workstation caches are synchronized regularly, by default every five minutes.

To refresh the cache manually:

**1** Right-click the Novell SecureLogin  $\ddot{w}$  icon in the notification area, then select *Advanced* > *Refresh Cache*.

The cache is refreshed and it is synchronized with the cache in the directory.

# <span id="page-56-0"></span>**7.5 Backing Up User Information**

Because SecureLogin data is stored in the directory, existing directory backups also back up Novell SecureLogin data. In addition, the local cache synchronizes with the directory for further redundancy of data.

Backing up or restoring by using the SecureLogin menu options is typically performed by users who have been disconnected from the network for long periods of time, such as weeks or months.

To create a backup file:

**1** In the notification area, right-click the Novell SecureLogin icon, then select *Advanced* > *Backup User Information*. The Save Settings dialog box is displayed.

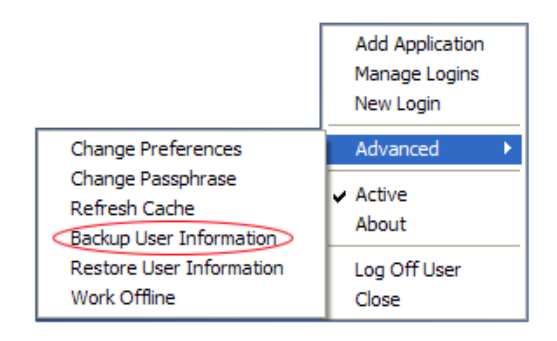

**2** Select a folder where you want to store the backup file.

The file can be stored in any location.

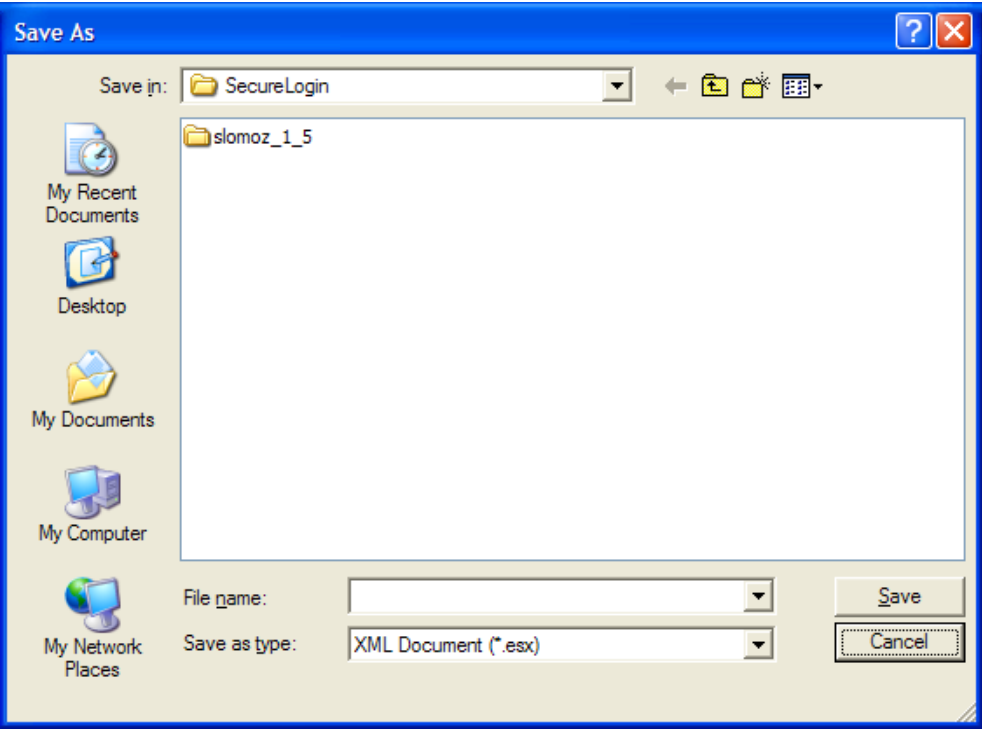

**3** In the *File name* field, specify a name for the backup file.

**4** Click *Save*. The Password dialog box is displayed.

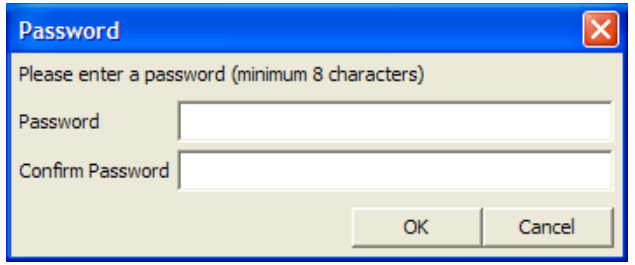

- **5** In the *Password* field, specify a password.
- **6** Click *OK*.

The encrypted and password-protected backup file is saved, and a confirmation message appears.

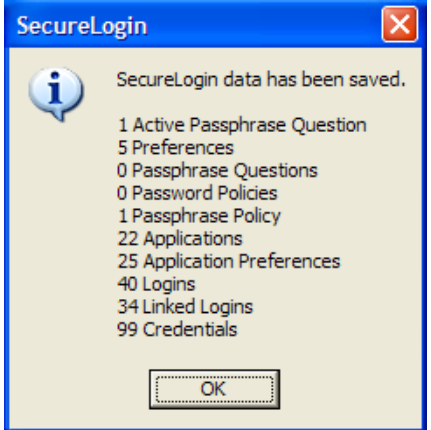

**7** Click *OK*.

## <span id="page-57-0"></span>**7.6 Restoring User Information**

**IMPORTANT:** Before restoring the backup file, you must delete the cache file on the workstation.

### <span id="page-57-1"></span>**7.6.1 Deleting the Workstation Cache**

- **1** Right-click the Windows *Start* button, then click *Explore*.
- **2** Browse to the following directory:

```
C:\Documents and Settings\[user]\Application Data\SecureLogin\Cache
Ensure that you have selected Show hidden files and folders in the Windows Folder Options 
dialog box.
```
- **3** Delete the cache directory.
- **4** Close Windows Explorer.

## <span id="page-58-0"></span>**7.6.2 Restoring the Backup File**

To restore the user information from the local cache backup file:

**1** In the notification area, right-click the Novell SecureLogin  $\Box$  icon, then select *Advanced* > *Restore User Information*. The Load Settings dialog box is displayed.

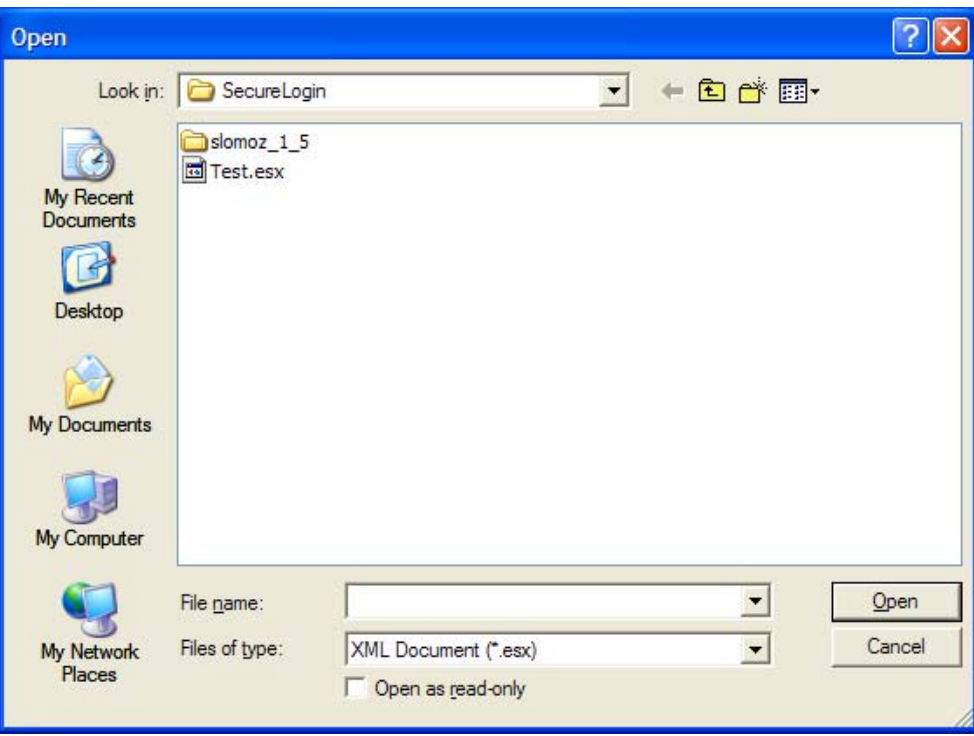

- **2** Select the backup file.
- **3** Click *Open*. The Password dialog box is displayed.

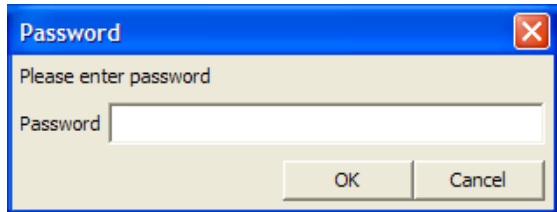

- **4** In the *Password* field, specify the password.
- **5** Click *OK*.

A message appears, confirming that cache data has been loaded to the local workstation cache.

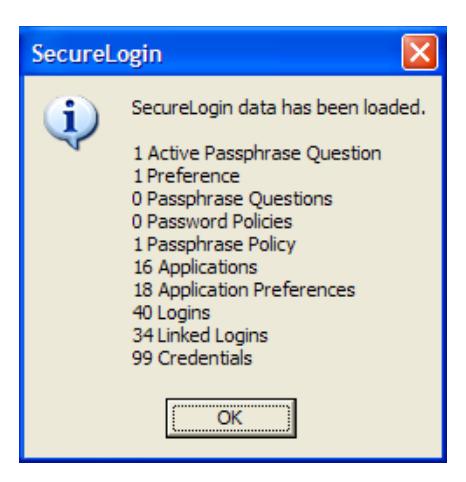

**6** Click *OK*.

# <span id="page-59-0"></span>**7.7 Working Online and Working Offline**

The *Work Offline* option stops the synchronization process with the directory, so Novell SecureLogin relies only on its local cache file or equivalent smart card.

If this option is set to *Yes* in the Administrative Management utility by the administrator, the *Work Offline* option is not displayed on the notification area icon.

Novell SecureLogin detects if it is online or offline and adapts its behavior accordingly.

If this option is set to either *No* or *Default*, the *Work Offline* option is displayed and accessible in on the notification area icon.

To work offline:

**1** In the notification area, right-click the Novell SecureLogin  $\Box$  icon, then select *Advanced* > *Work Offline*.

The synchronization process with the directory stops.

To work online:

**1** In the notification area, right-click the Novell SecureLogin  $\ddot{\mathbf{w}}$  icon, then select *Advanced* > *Work Online*.

You are now working online and the synchronization with the directory is active.